# New Worker Training Registration & User Guide

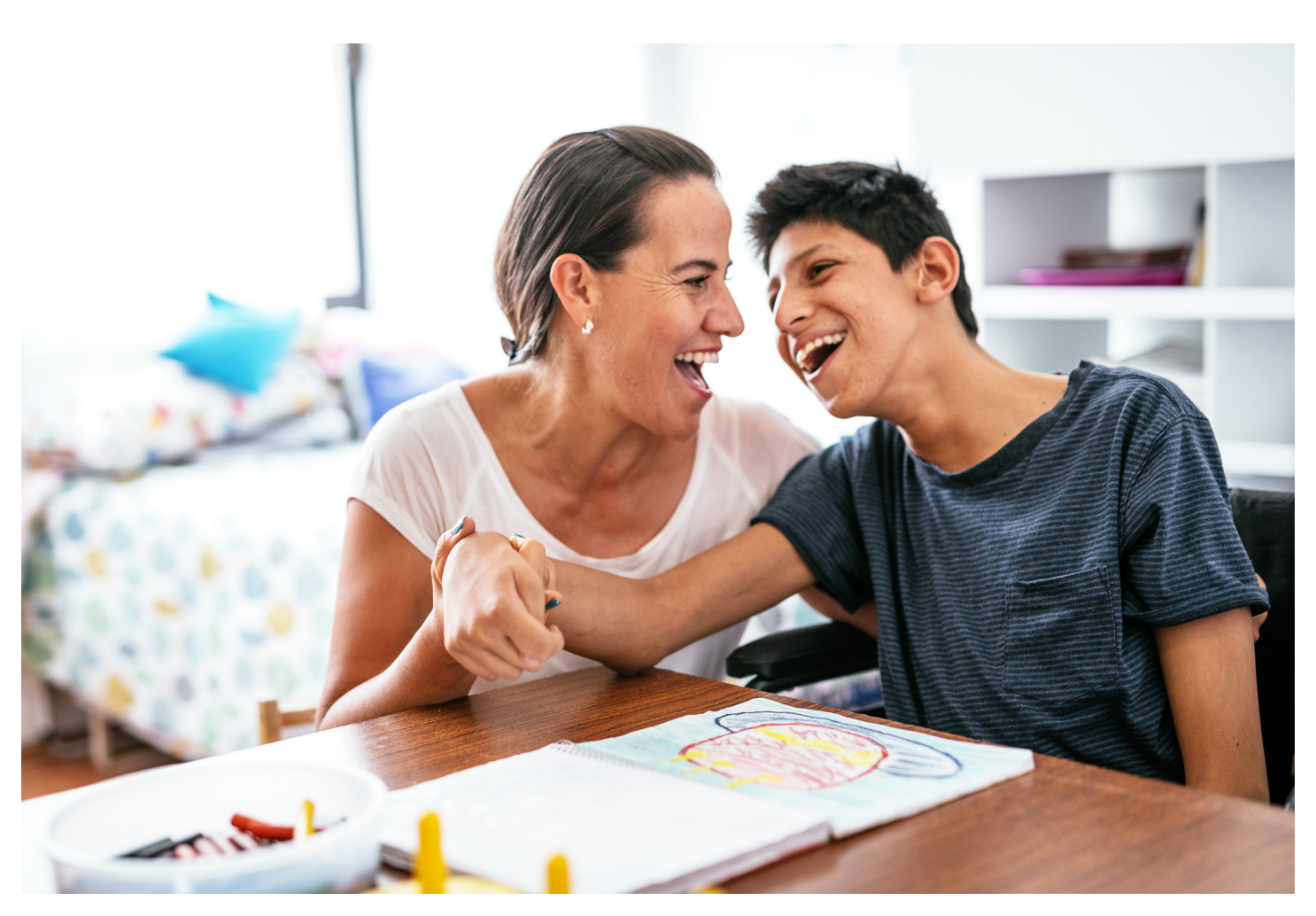

This guide provides step-by-step instructions for registering for training and getting started in the Carewell Learning Portal. More information can be found at carewellseiu503portal.org.

General information about training can be found on our website, CarewellSEIU503.org/training.

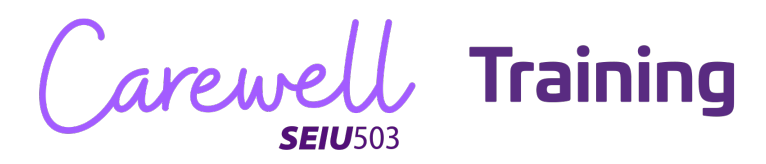

### **Table of Contents**

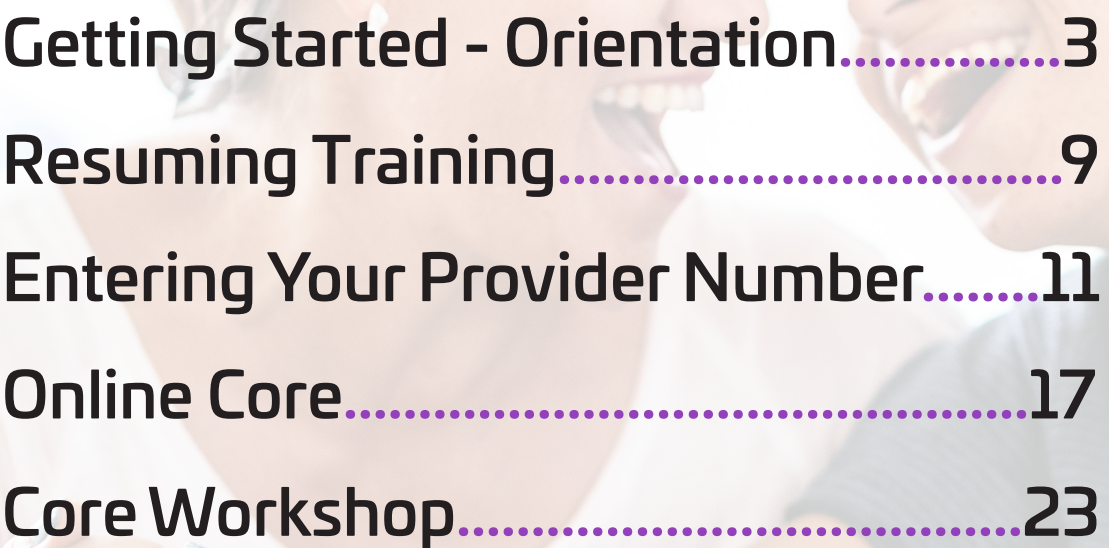

arewe

# **Getting Started - Orientation**

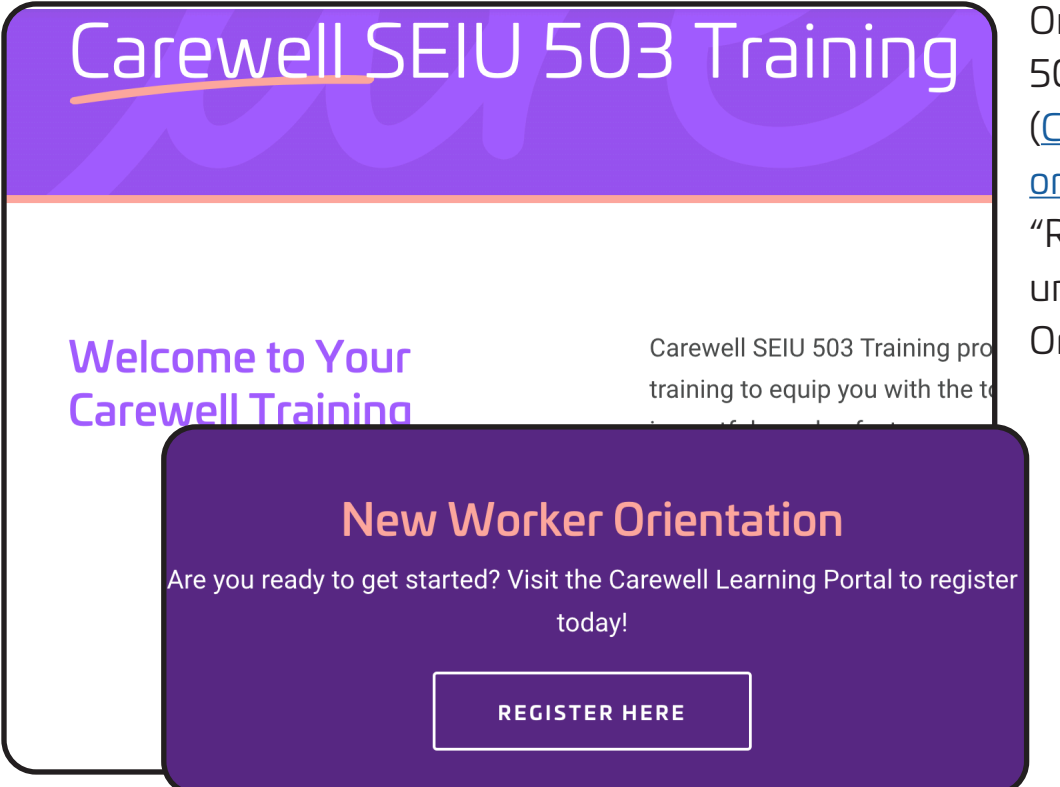

On the Carewell SEIU 503 Training webpage (CarewellSEIU503. org/training), click "REGISTER HERE" under "New Worker Orientation."

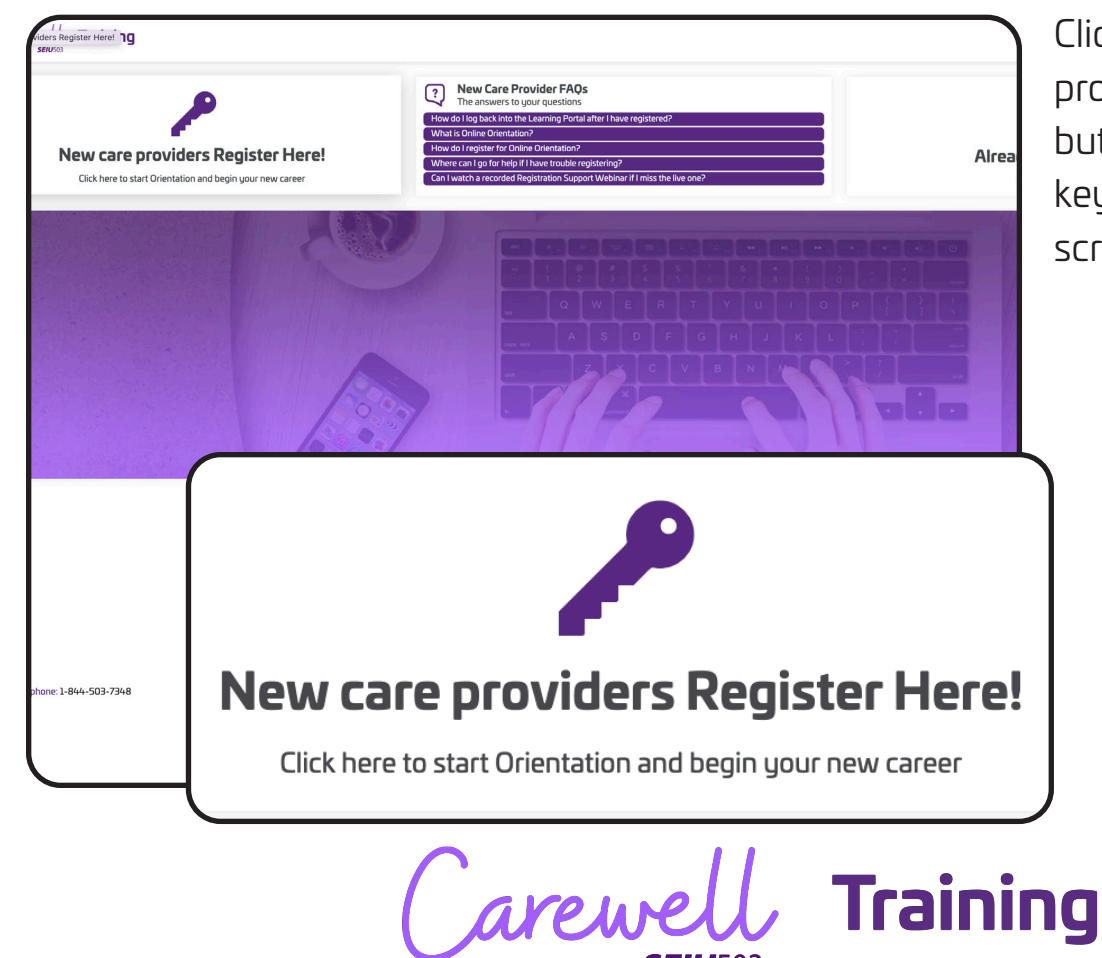

Click the "New care providers register here!" button with the purple key on the left side of the screen.

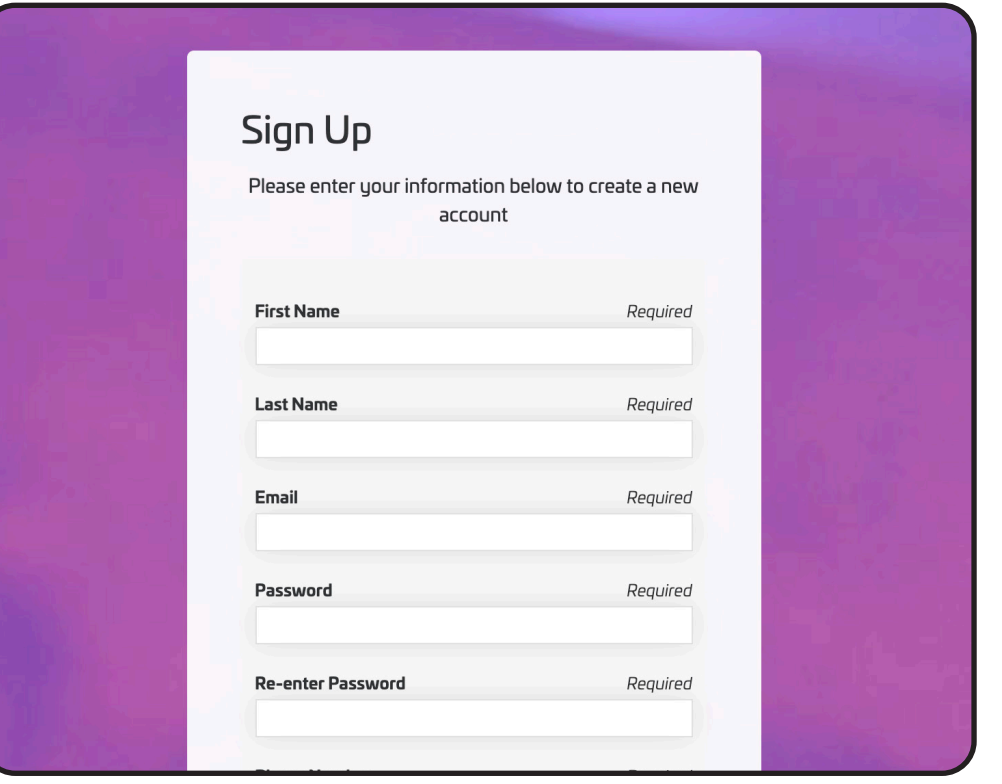

Fill in the required information on the Sign Up screen. You will need a valid email address to complete this step.

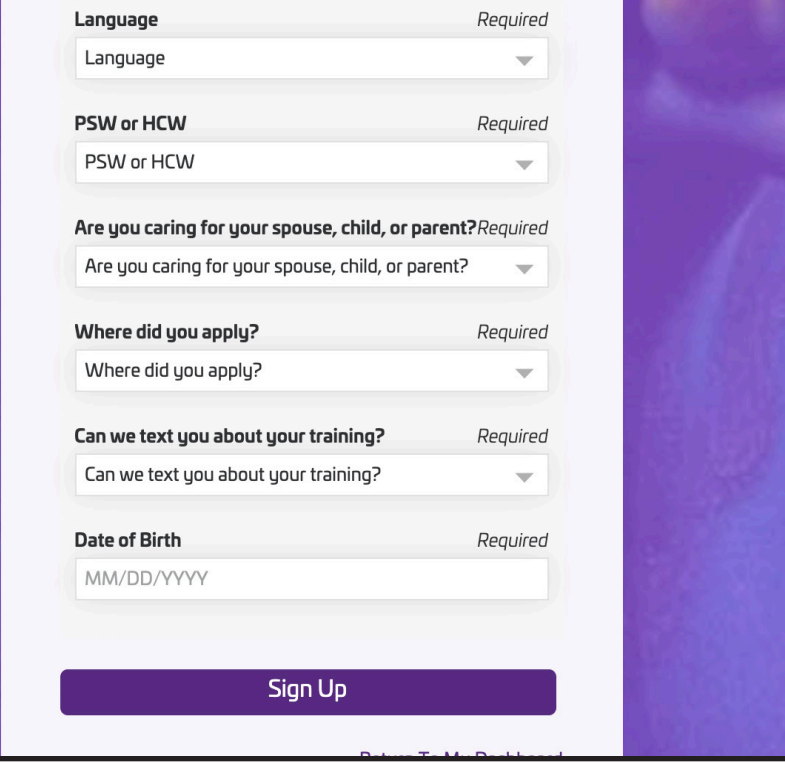

Make sure to answer each question and select the option that best fits you from the drop-down menus.

Click "Sign Up" after filling in all the fields.

Carewell Training

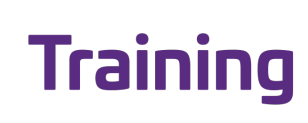

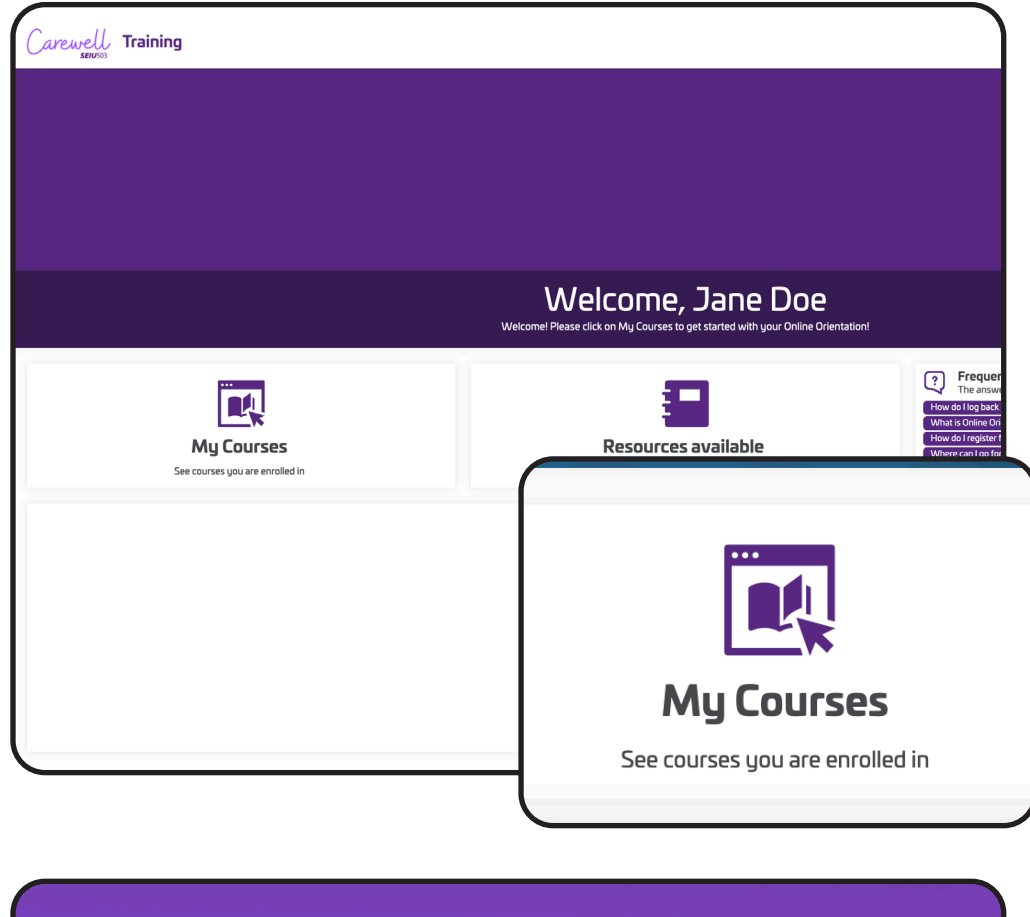

Click the "My Courses" button on the left side of the screen.

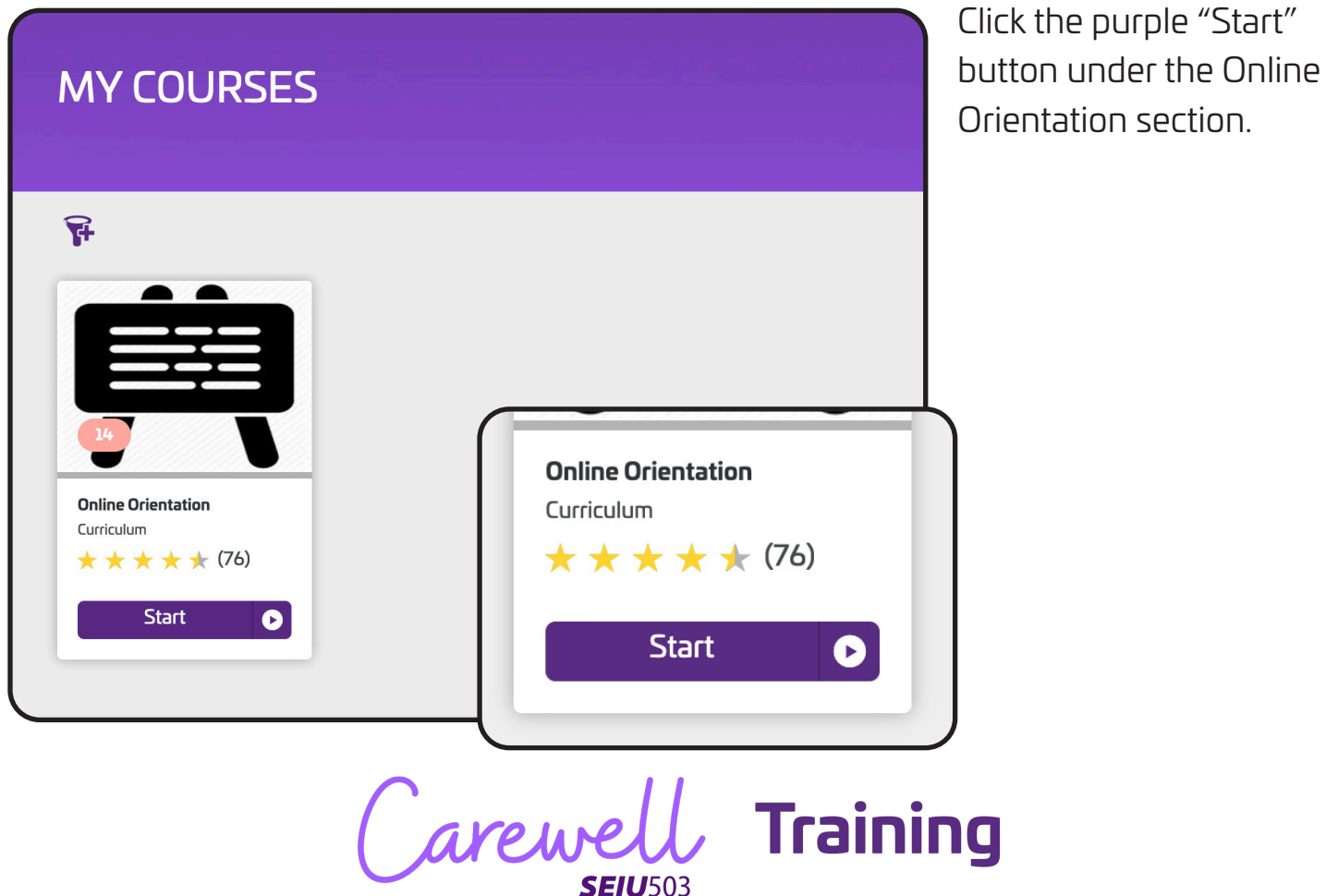

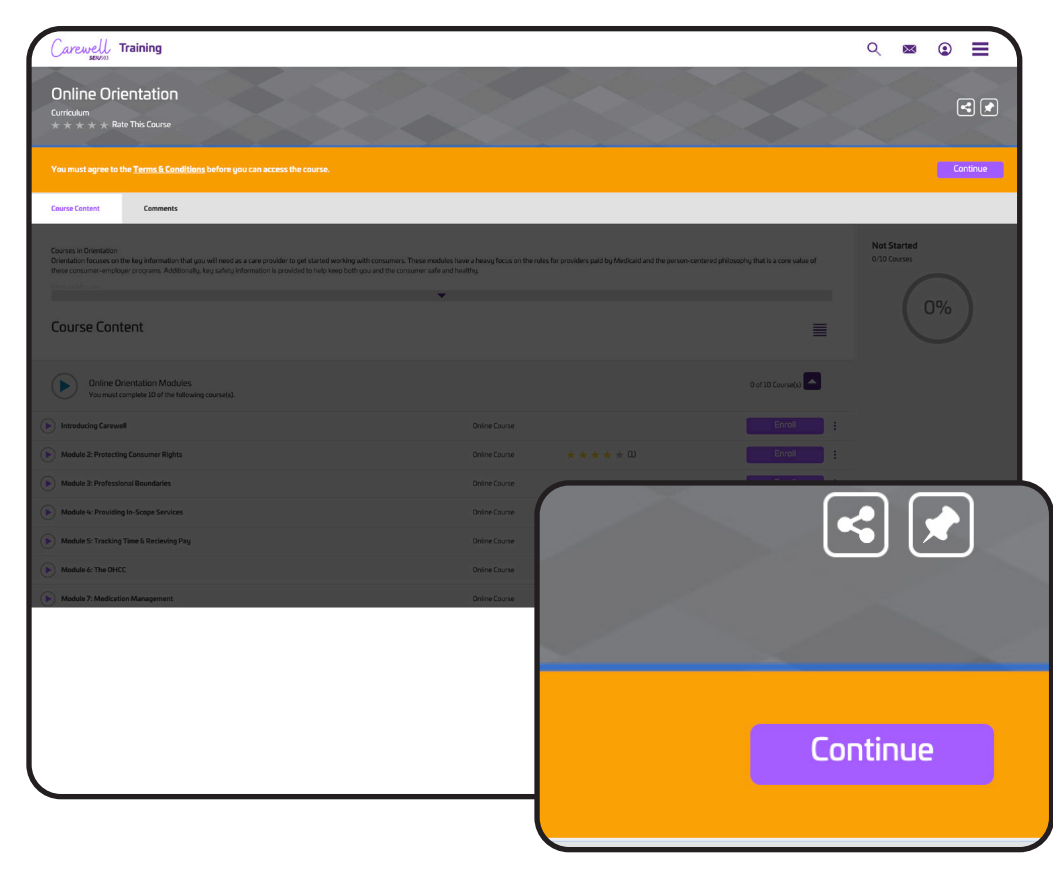

A message will appear asking you to agree to the Terms & Conditions. Click the purple "Continue" button on the right side of the screen.

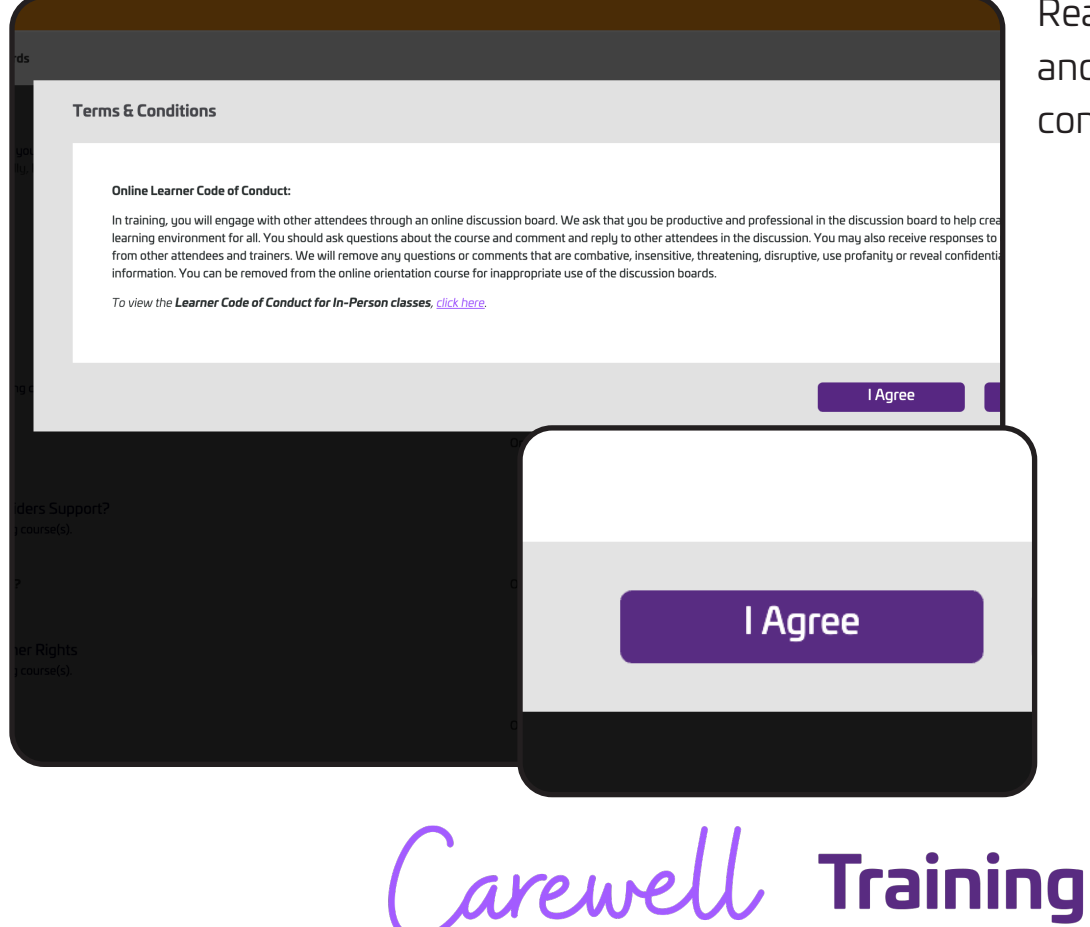

Carewe

**SEIU503** 

Read the message and click "I Agree" to continue.

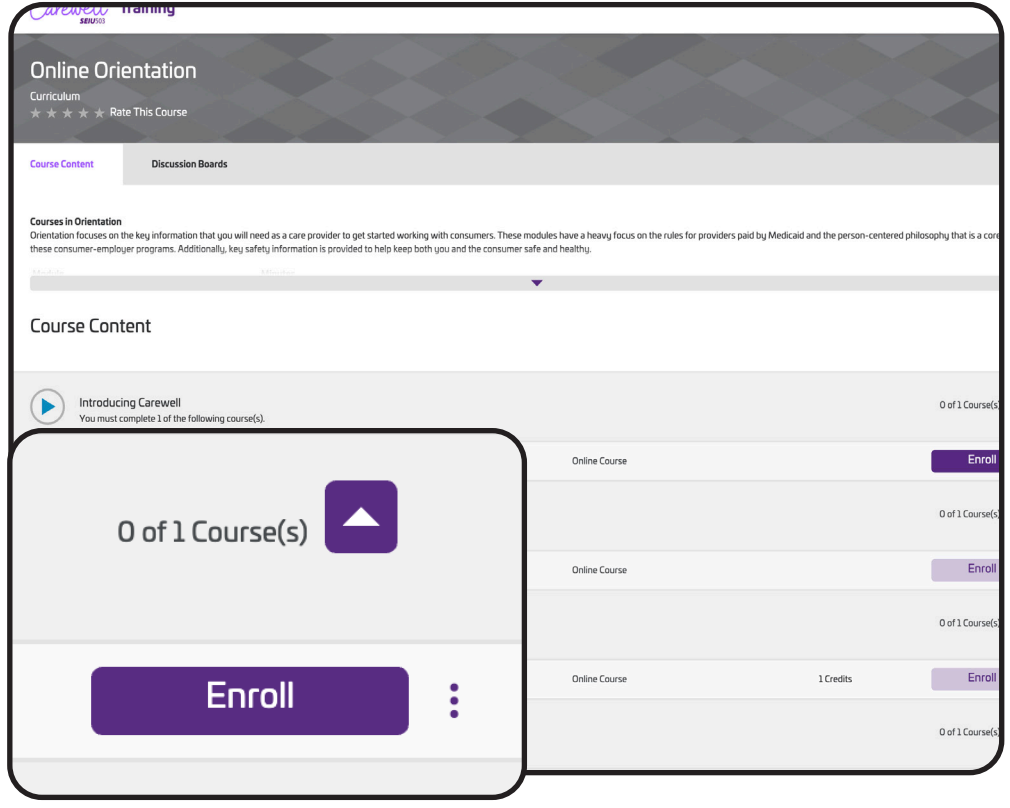

You will see each of the modules listed out. Click the purple "Enroll" button next to the first course module, "Introducing Carewell."

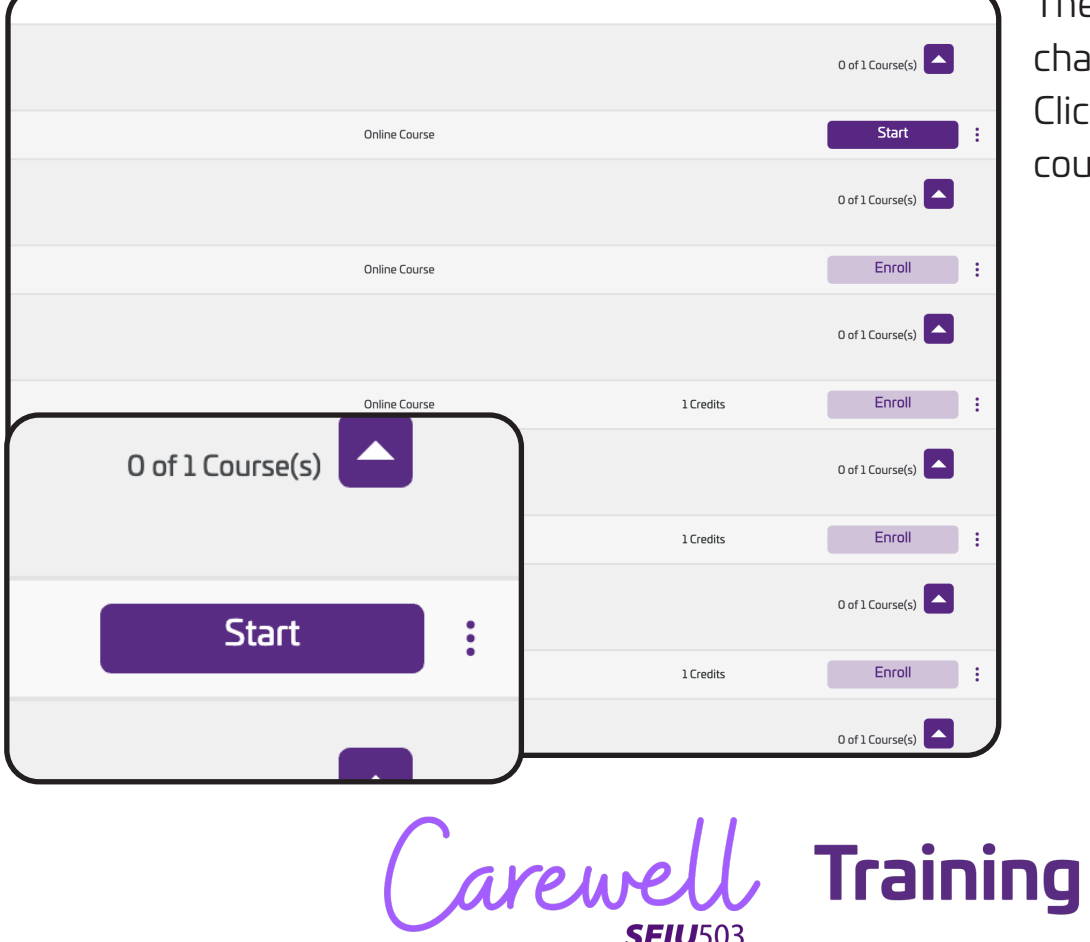

The "Enroll" button will change to say "Start." Click "Start" to begin that course module.

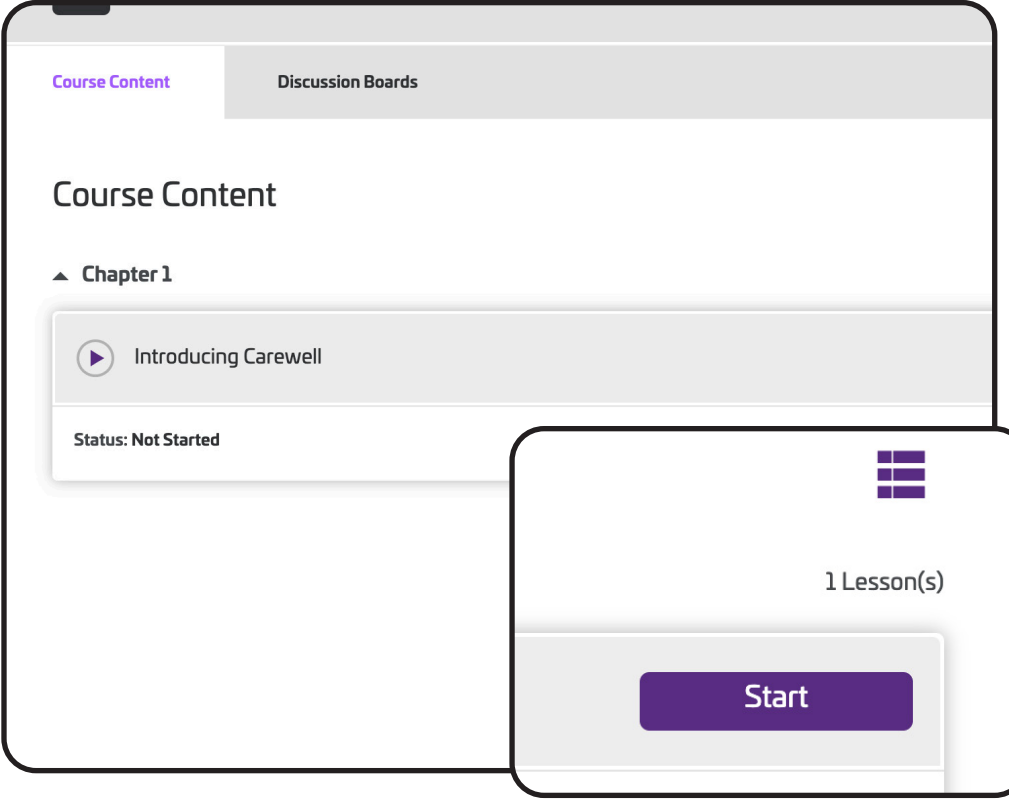

**Congratulations!** You are ready to start the training.

This will take you to the page for the module. Click the purple "Start" button on the right side of the screen to begin.

Once you have completed the first module, the next will become available for you to enroll into and begin.

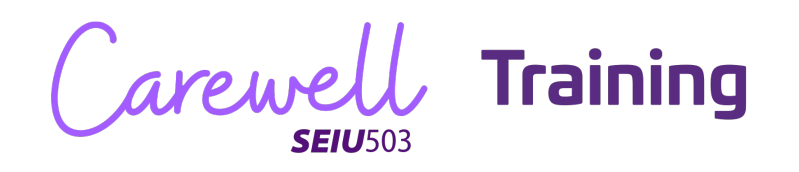

# **Resuming Training**

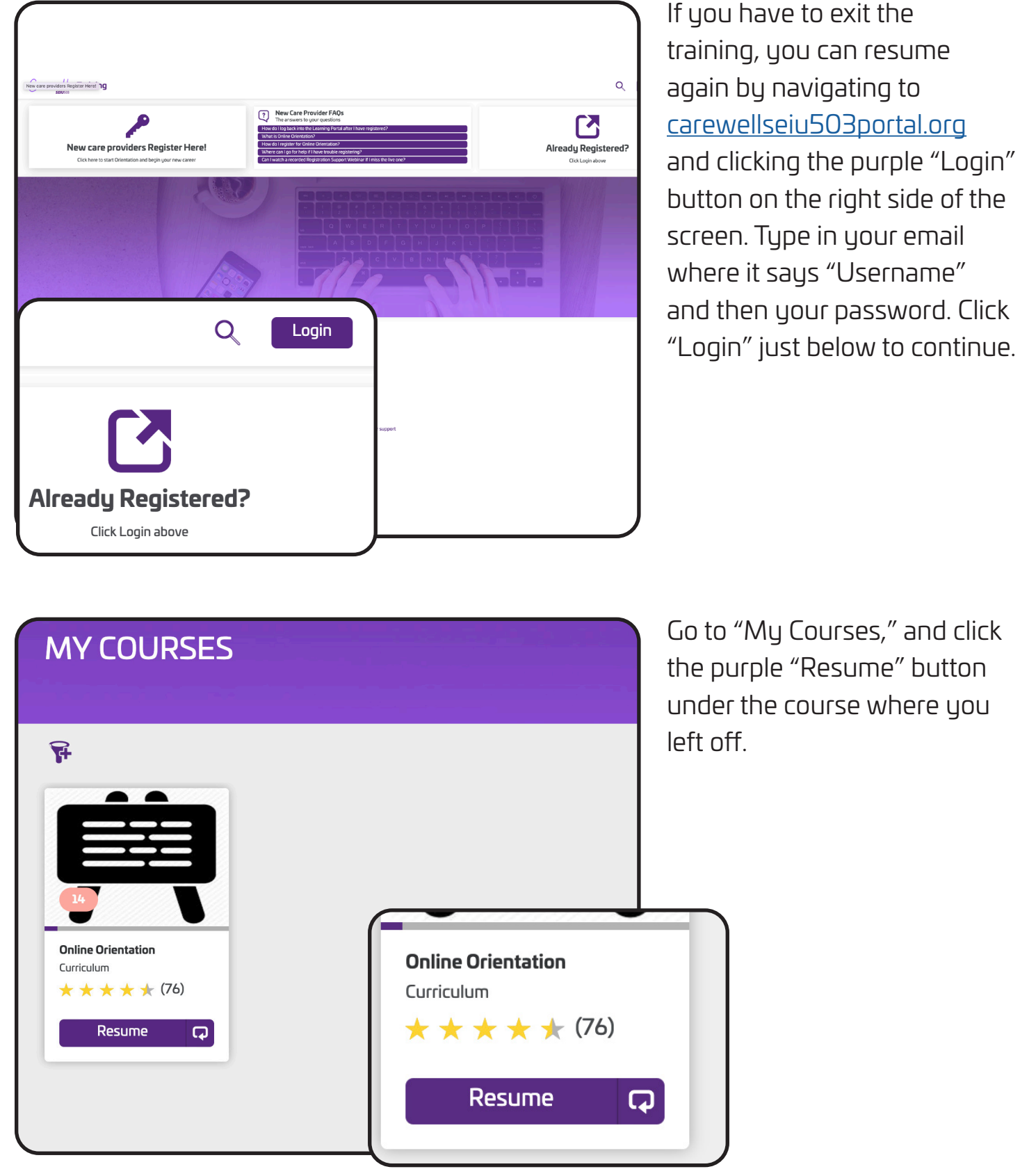

**Training** Carewel

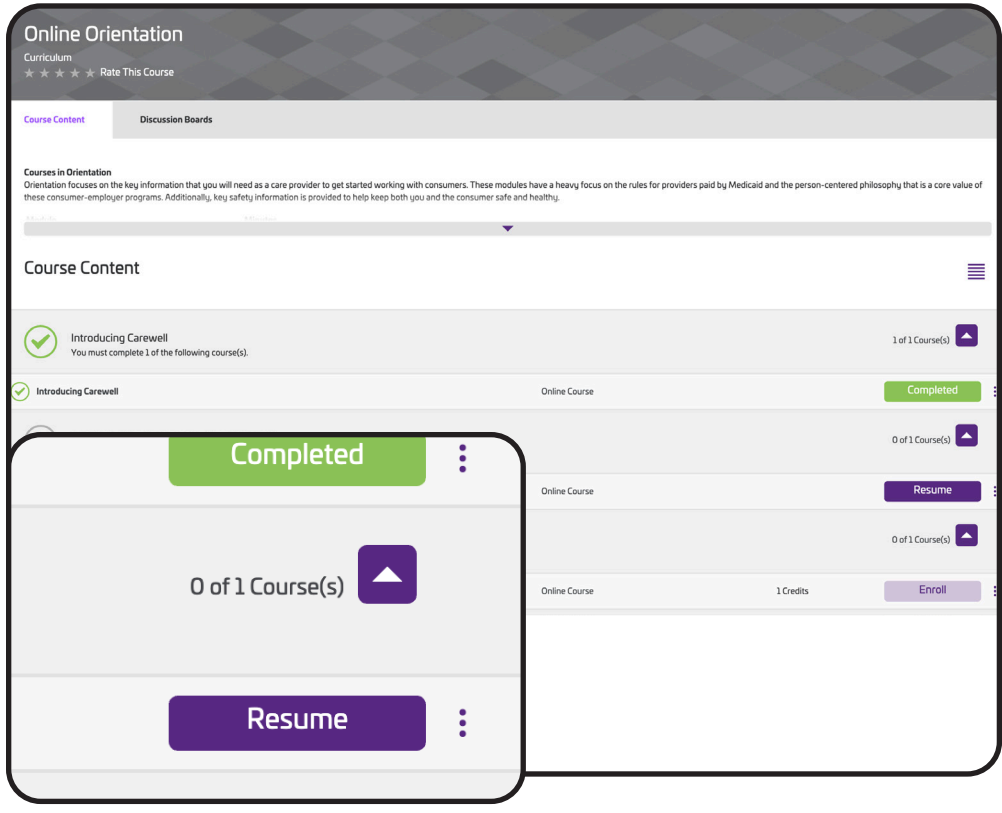

You can pick up where you left off in the module by clicking the purple "Resume" button on the right side of the screen next to the incomplete module.

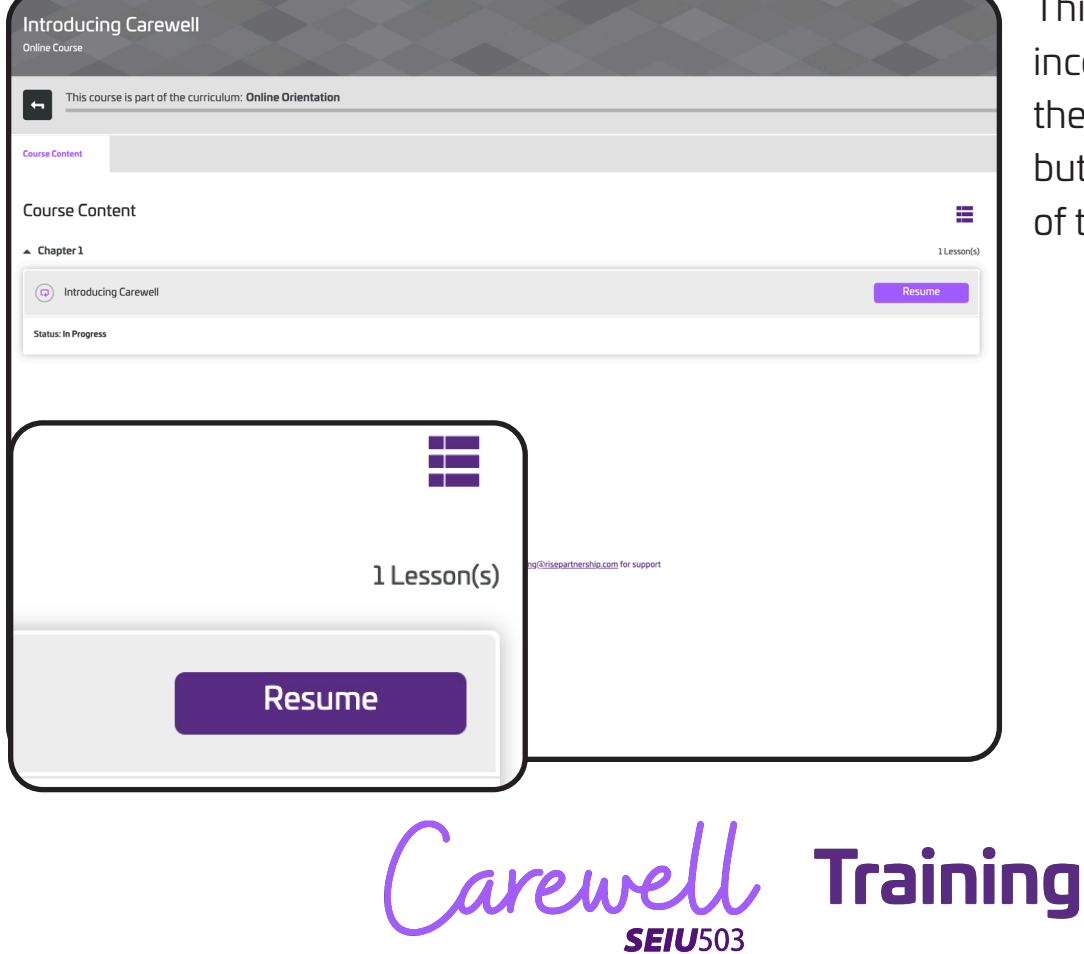

This will take you to the incomplete module. Click the purple "Resume" button on the right side of the screen.

# **Entering Your Provider Number**

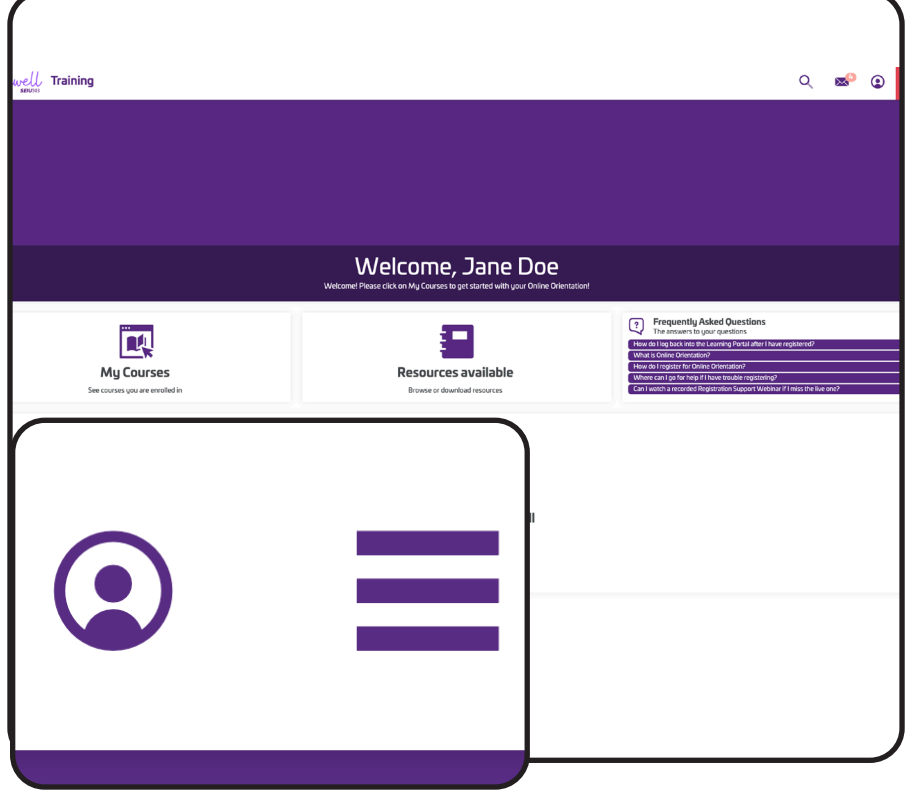

**Profile** Messages My Activity Settings Profile Information **First Name** Jane **Last Name** Doe Jane Doe Username Username jane.doe@gmail.com jane.doe@gmail.com **Department** Email jane.doe@gmail.com Email Carewell 503 Training LMS jane.doe@gmail.com Department Carewell 503 Training LMS **Phone Number** 444-333-3333 **Edit Profile Edit Profile** Carew **Training** 

After you have completed Orientation and have passed a background check, you should receive a provider number from the Department of Human Services (DHS) or the Oregon Health Authority (OHA). You will need to enter it into the Learning Portal to continue training.

After logging in, go to your profile by selecting the round icon in the upper right corner of the screen.

On the profile screen, select "Edit Profile" on the left side of the screen

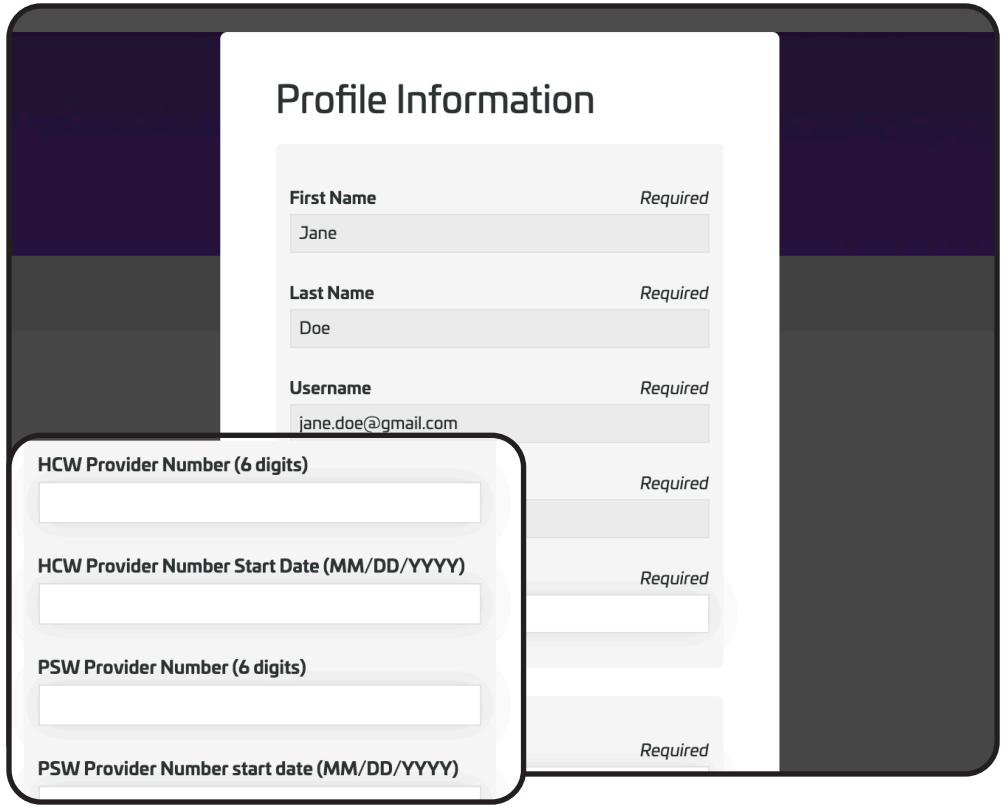

Update the Profile Information with the six-digit HCW or PSW provider number and start date from the notification you received from DHS or OHA.

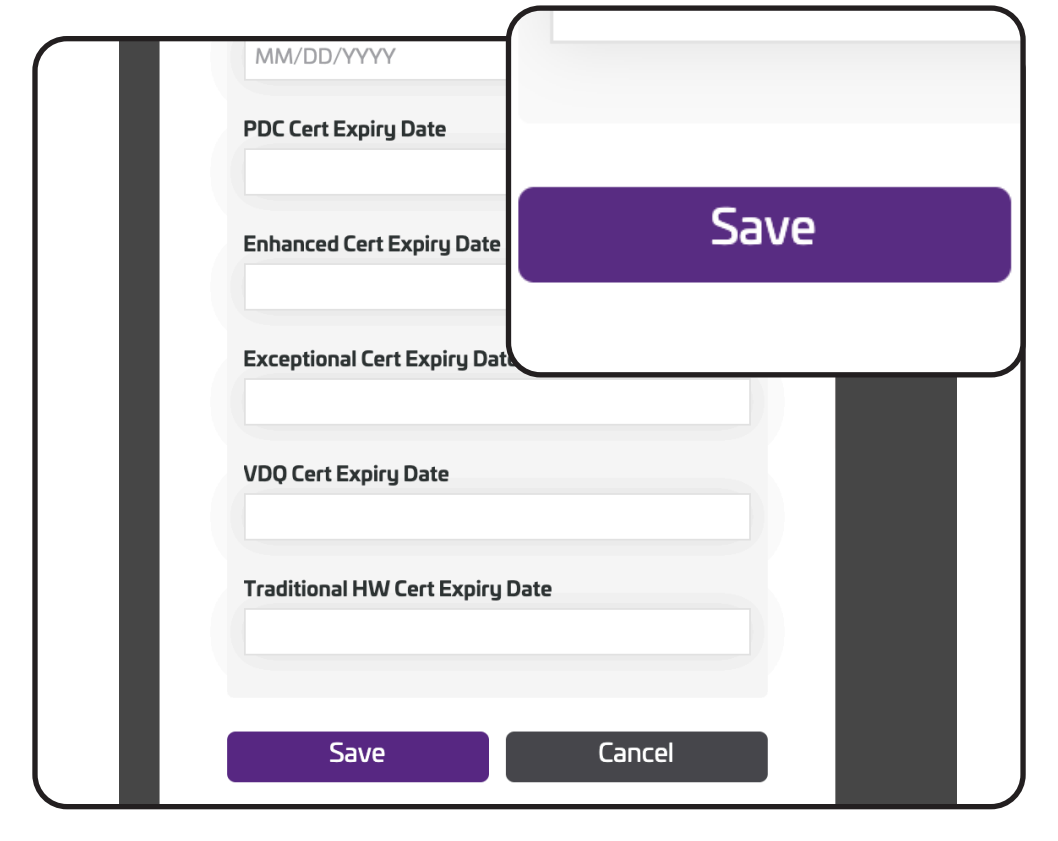

Once you have entered in your provider number and start date click the purple "Save" button at the bottom of the window.

Carewell Training

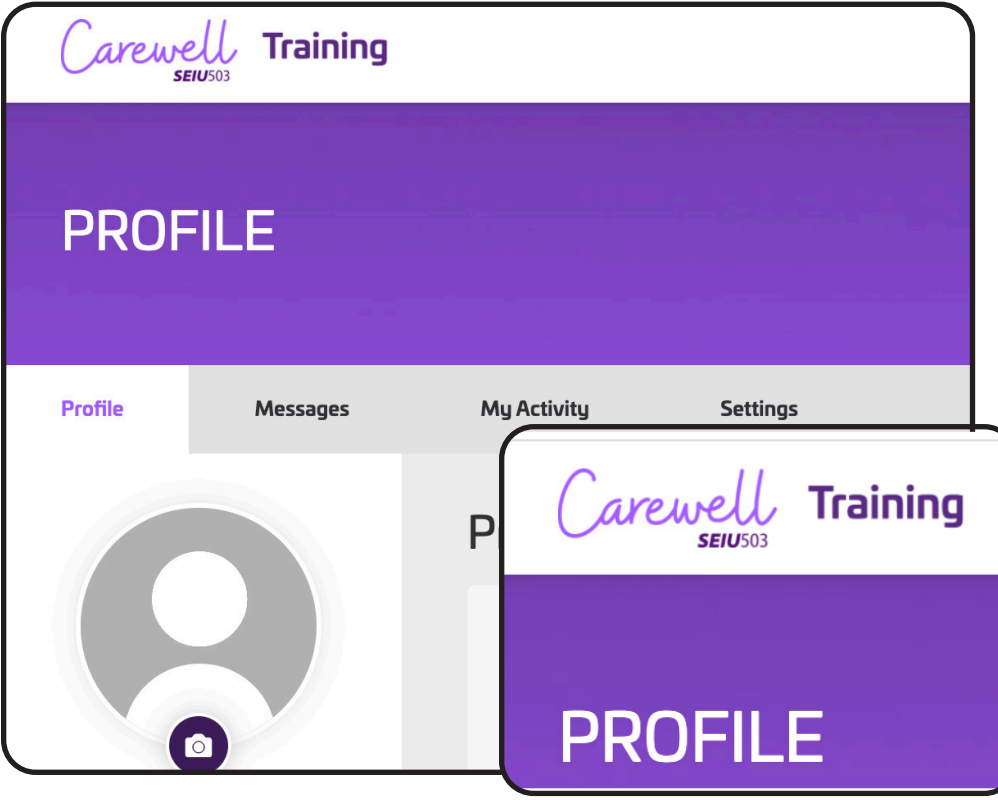

After updating your profile, return to the home screen by clicking the Carewell logo in the upper left side of the screen.

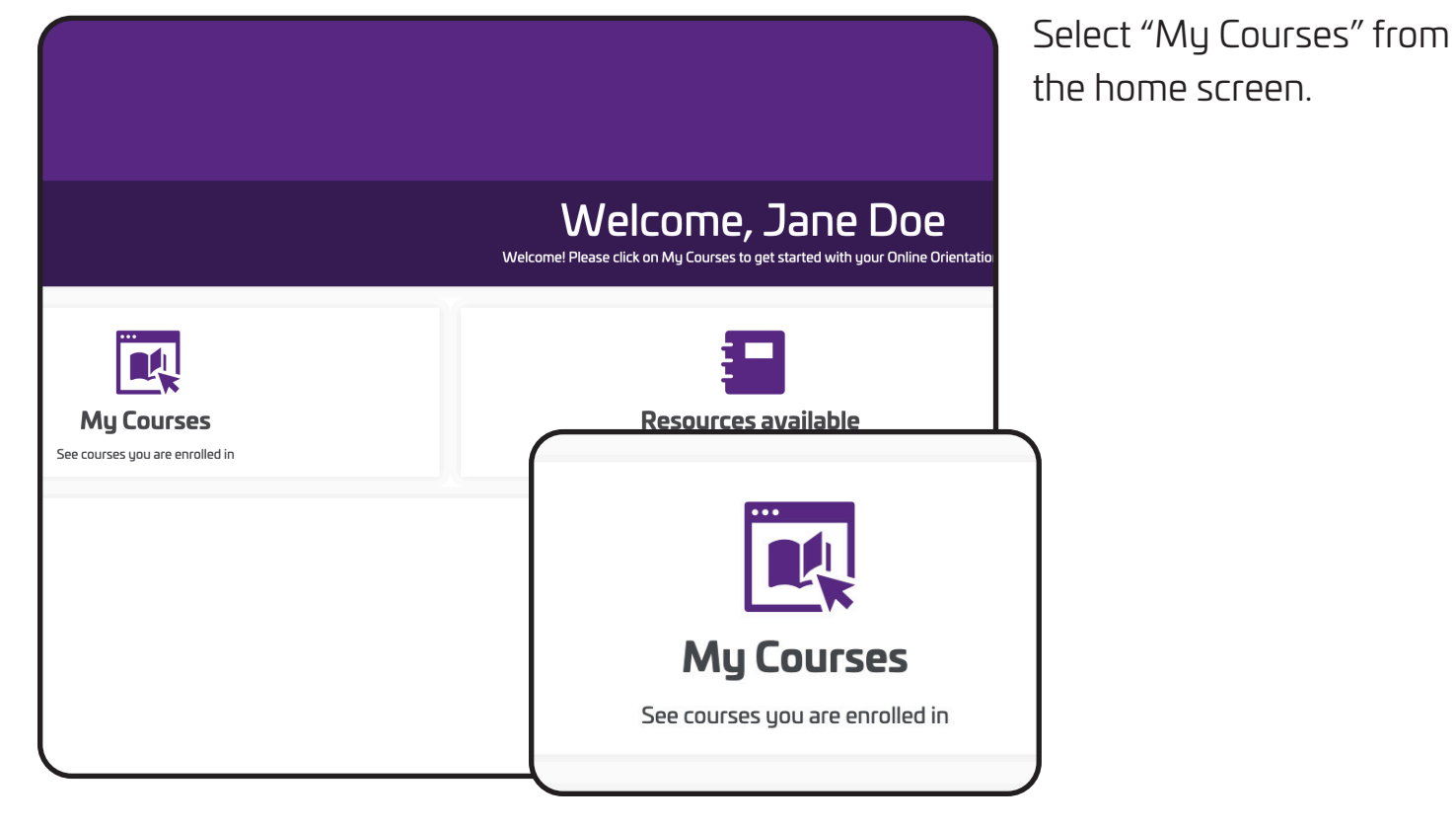

Carewell Training

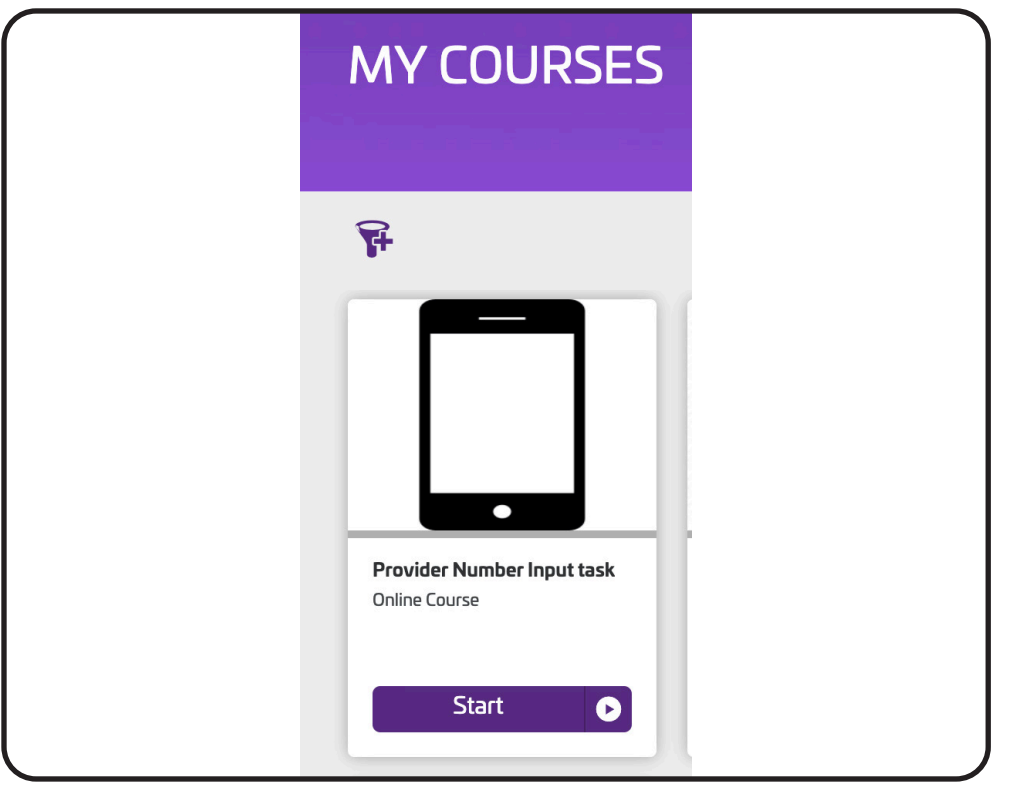

Click "Start" under the Provider Number Input Task course.

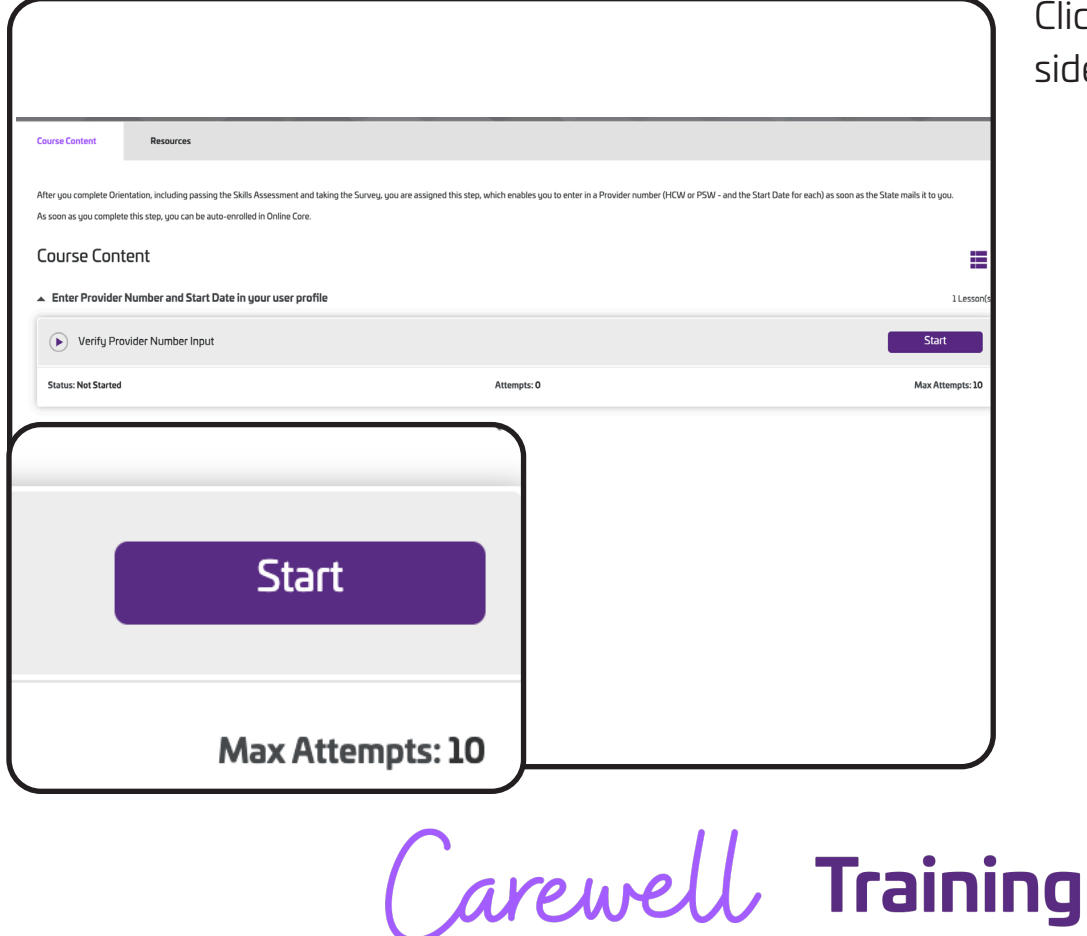

**SEIU**503

Click "Start" on the right side of the screen.

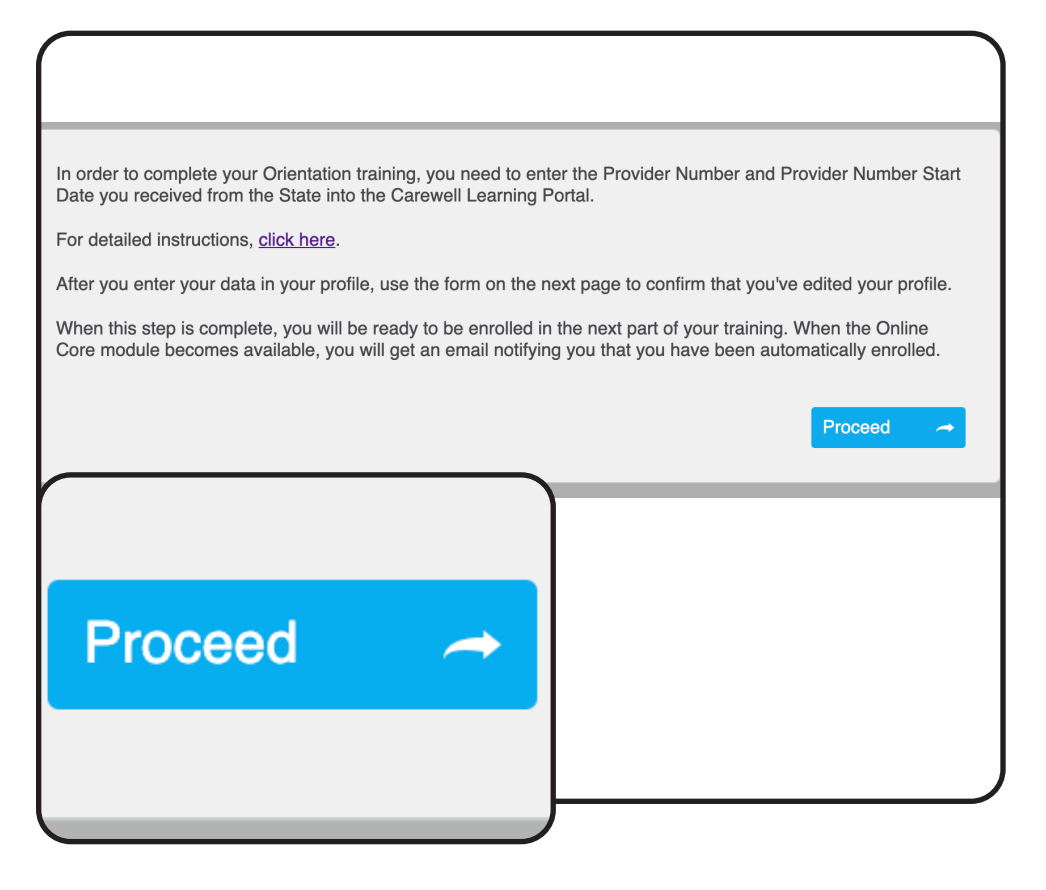

Click the blue "Proceed" button after reading through the dialog box.

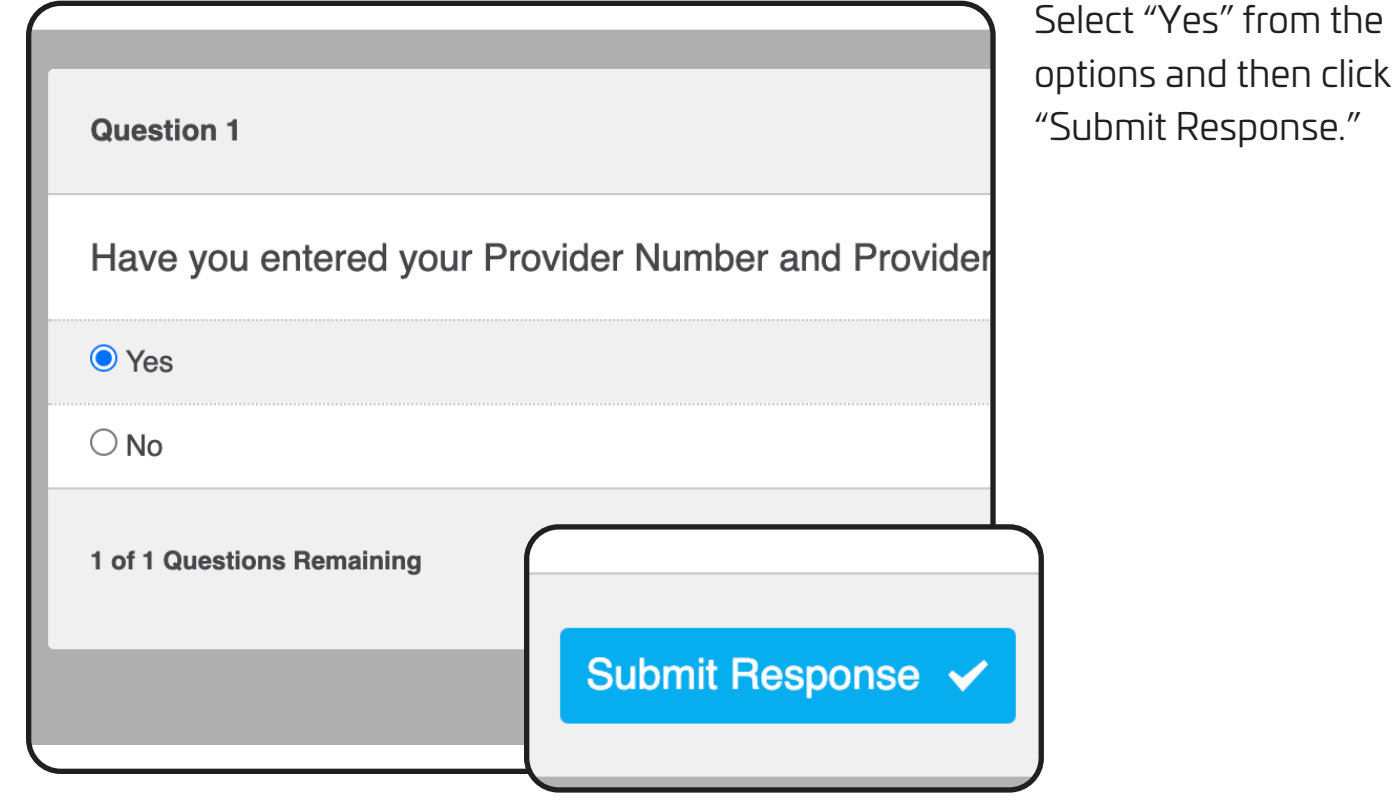

Carewell Training

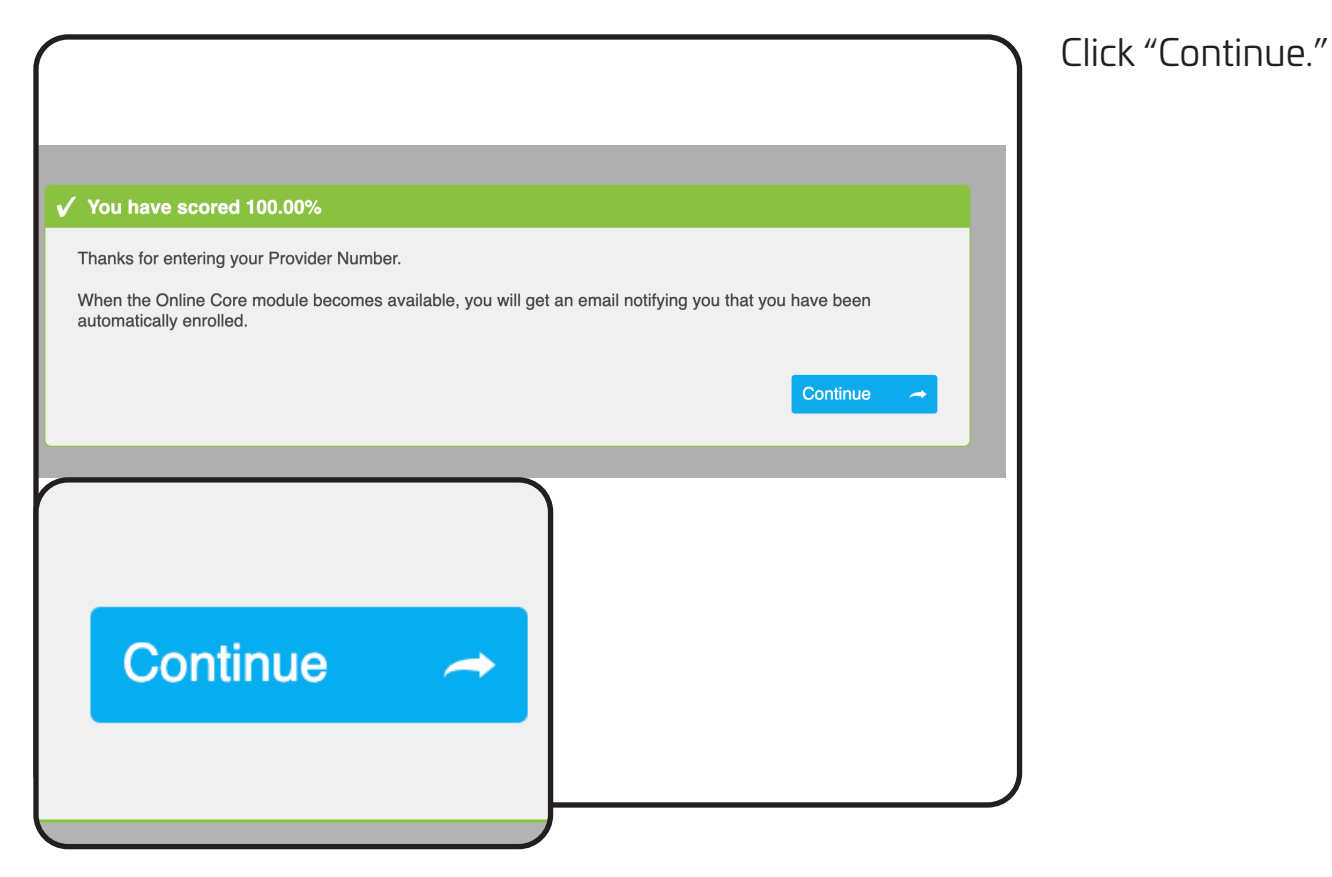

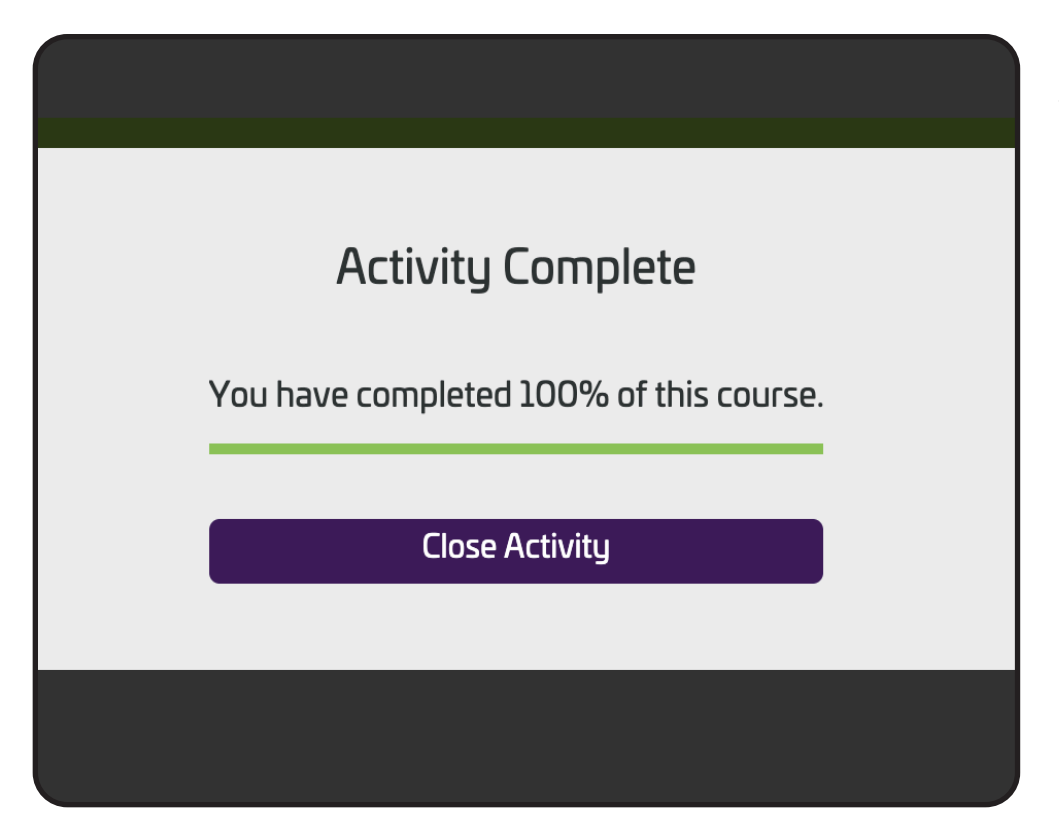

Click "Close Activity" to finish. You should now be able to begin the next section of training.

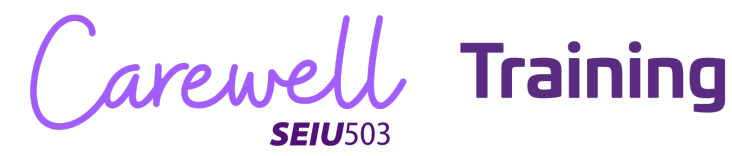

## **Online Core**

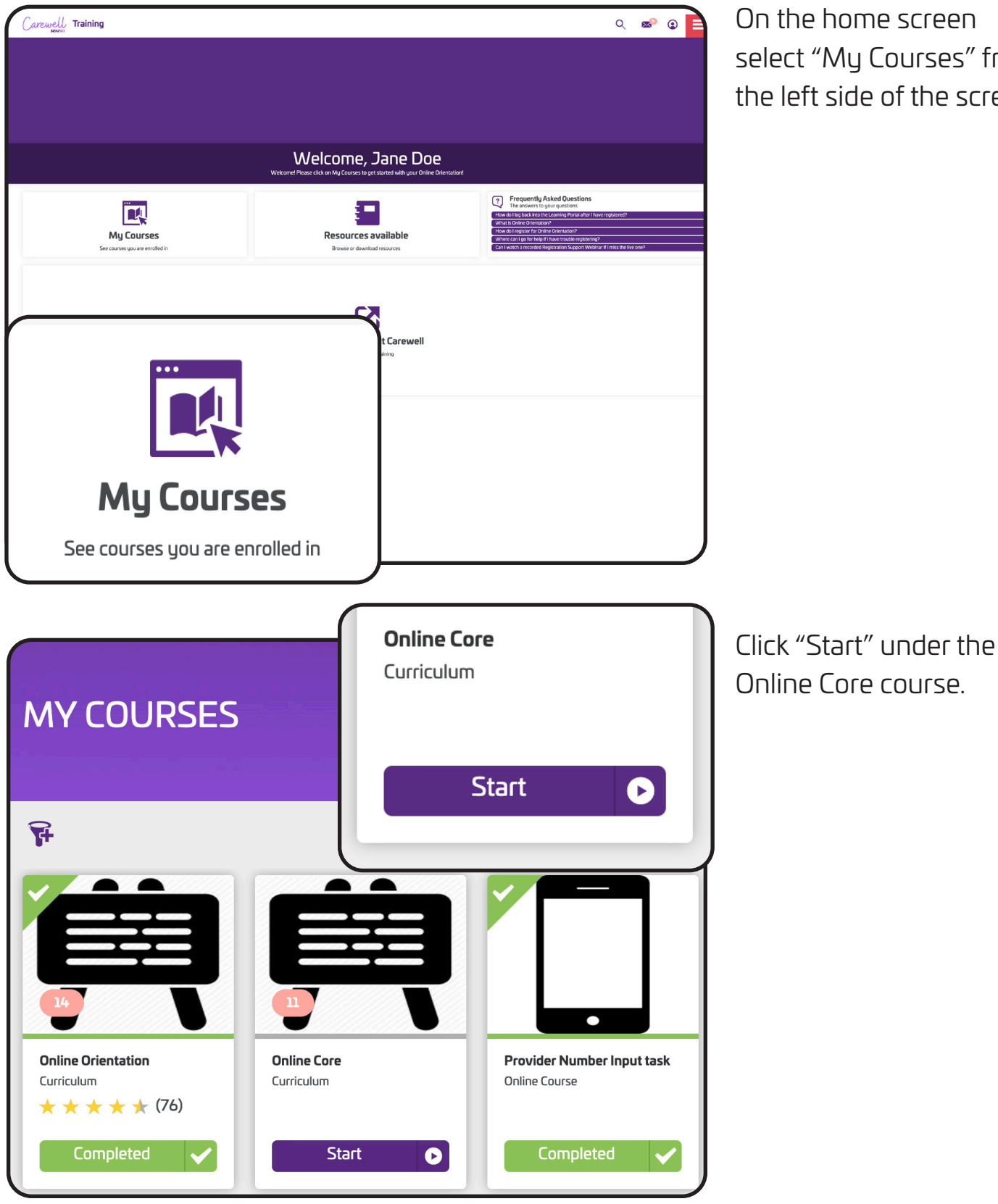

On the home screen select "My Courses" from the left side of the screen.

Carewell Training

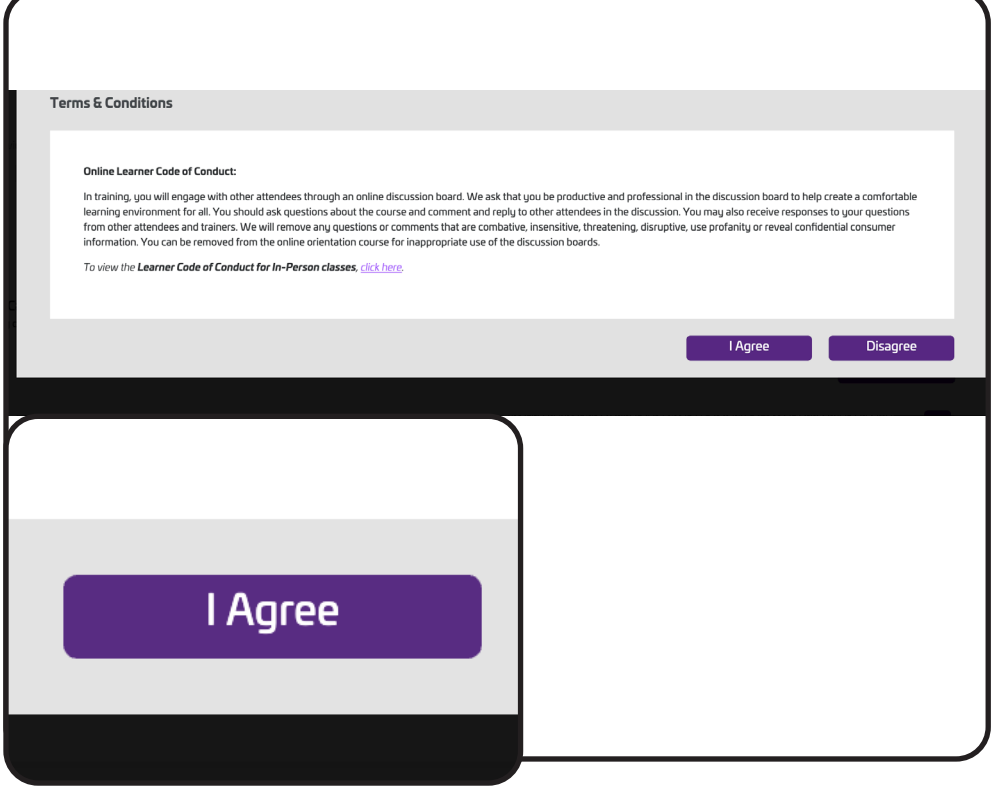

As with Orientation, you must agree to the Terms & Conditions.

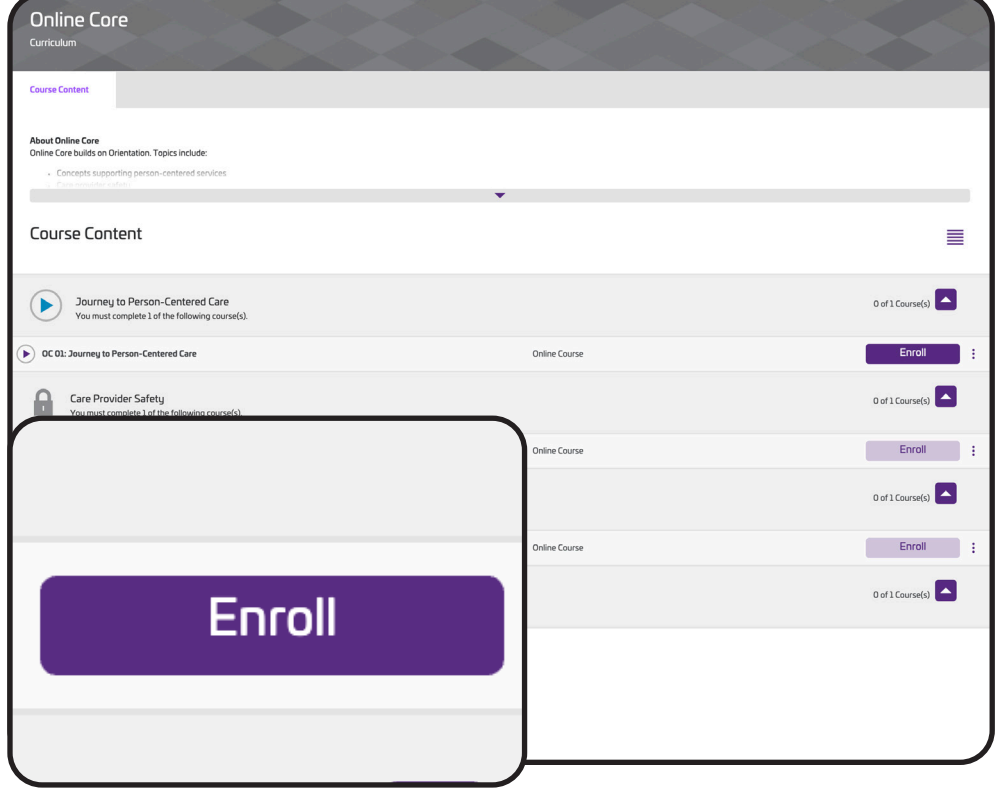

Click "Enroll" on the right side of the screen next to the first course module.

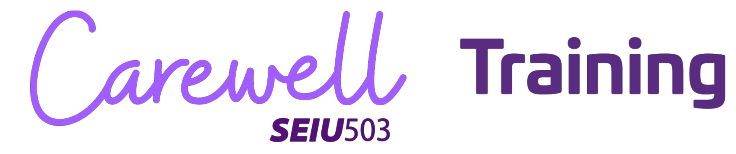

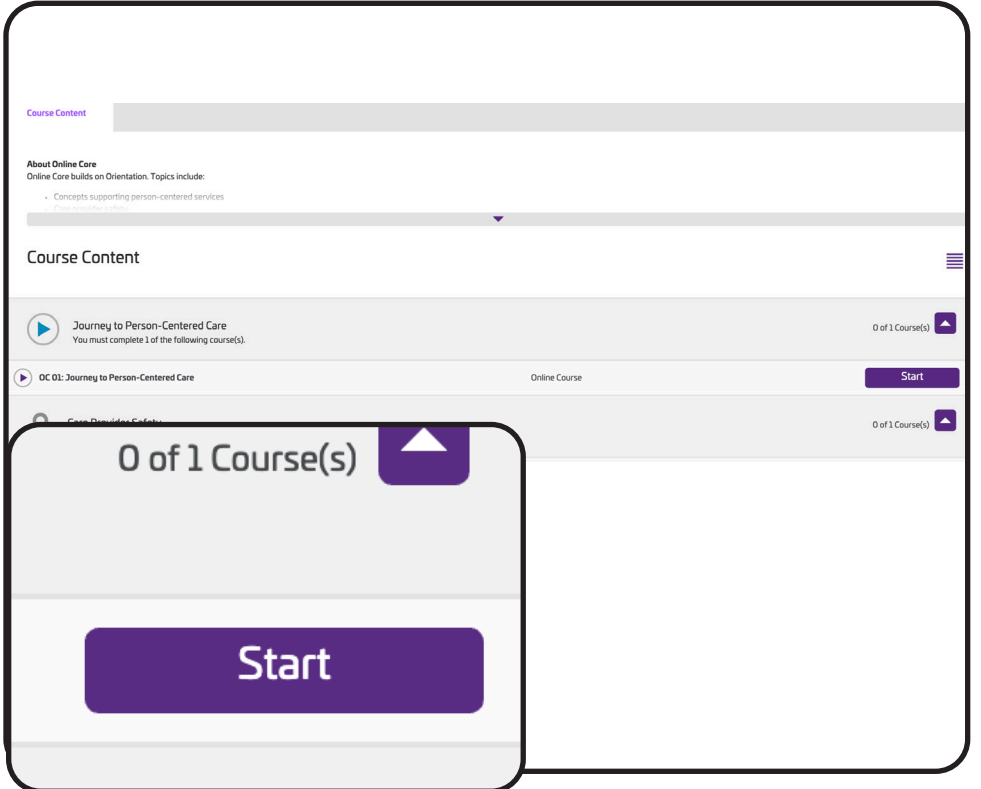

Click "Start" on the right side of the screen to go to the first course module.

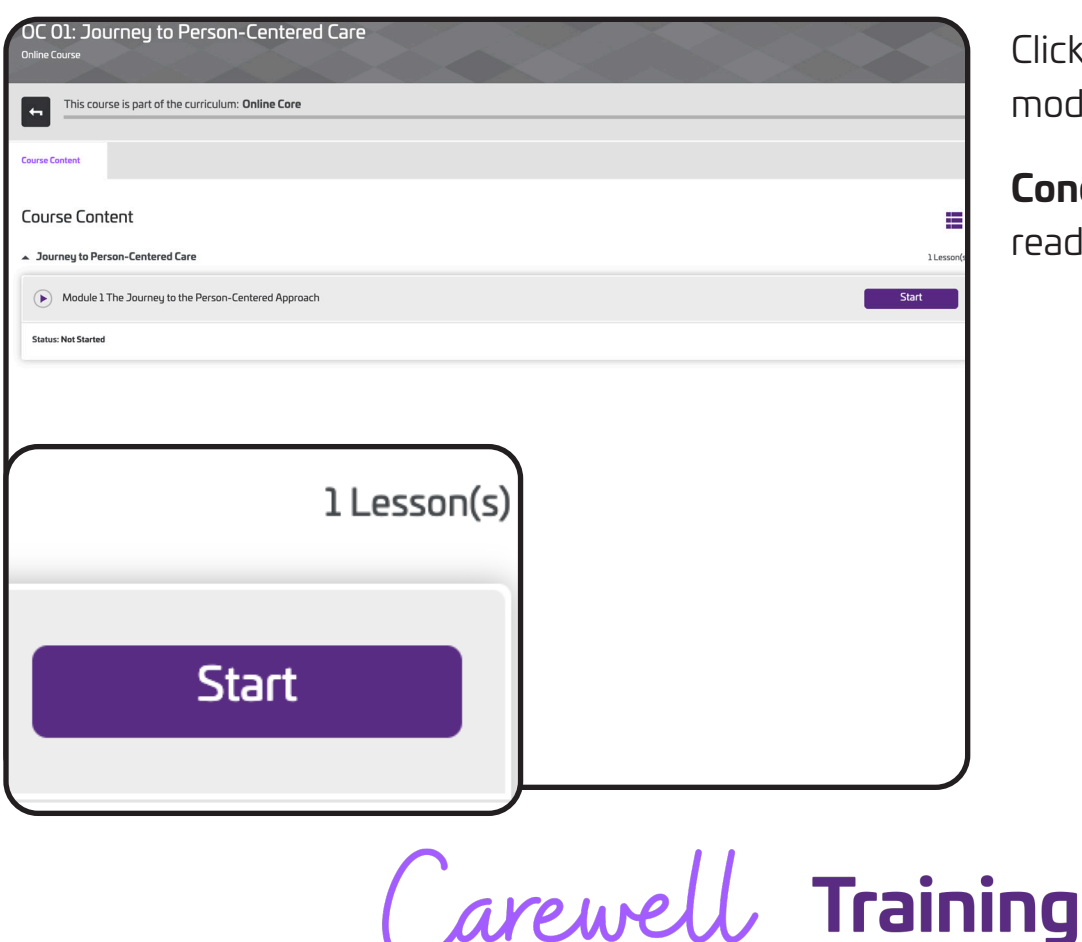

Click "Start" to begin the module.

**Congratulations!** You are ready to start Online Core.

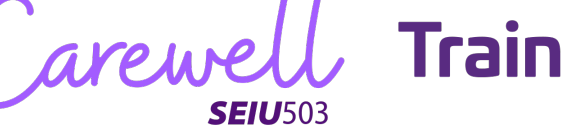

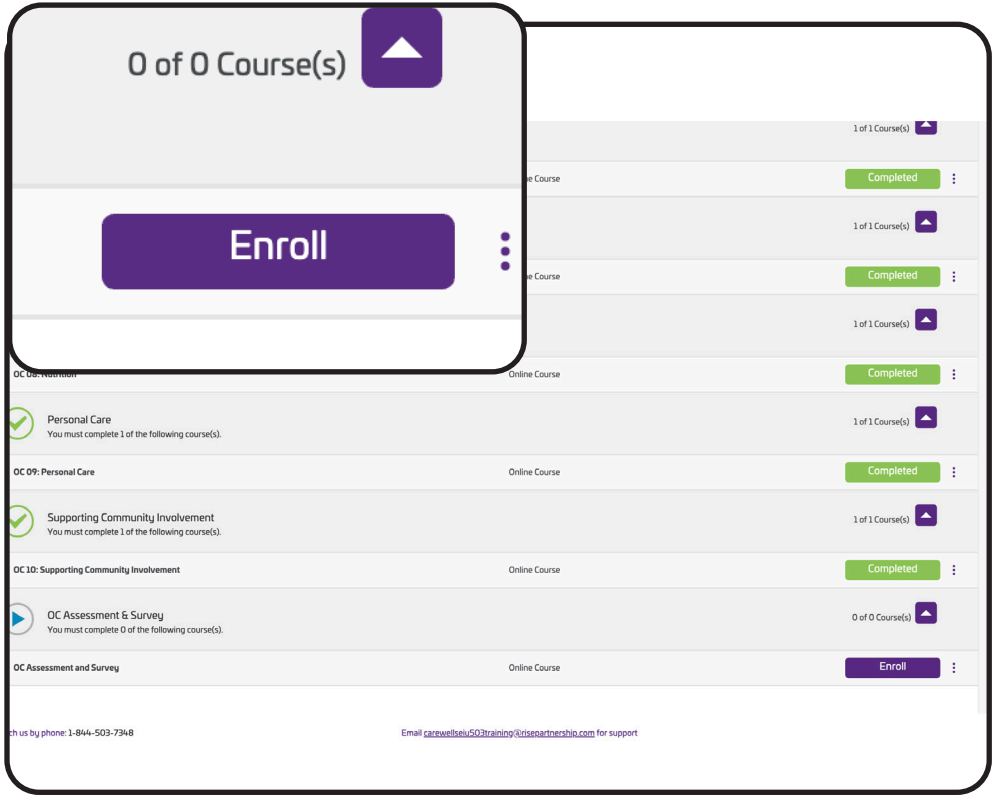

After completing all the modules, you will enroll into the Assessment and Survey. Click "Enroll" and then "Start" to begin.

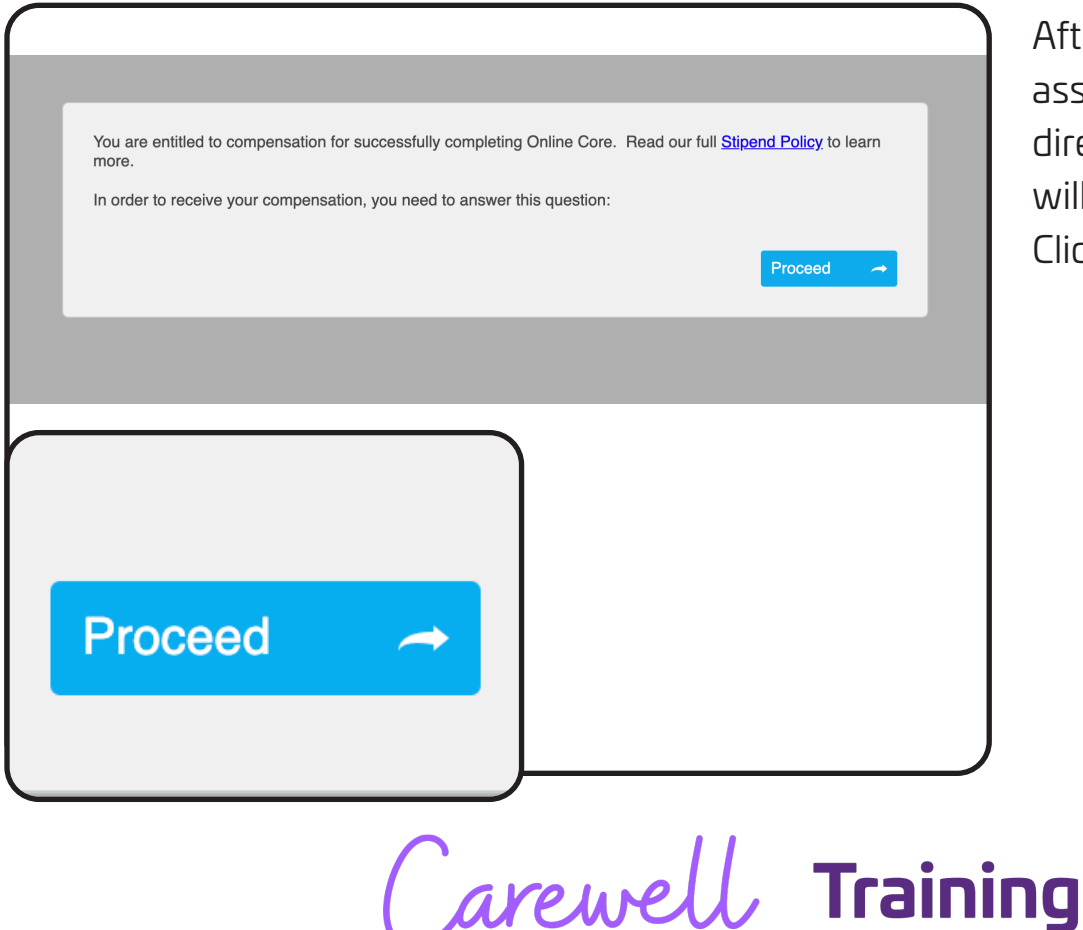

**SEIU**503

After completing the assessment you will be directed to a survey that will ask about stipends. Click "Proceed" to begin.

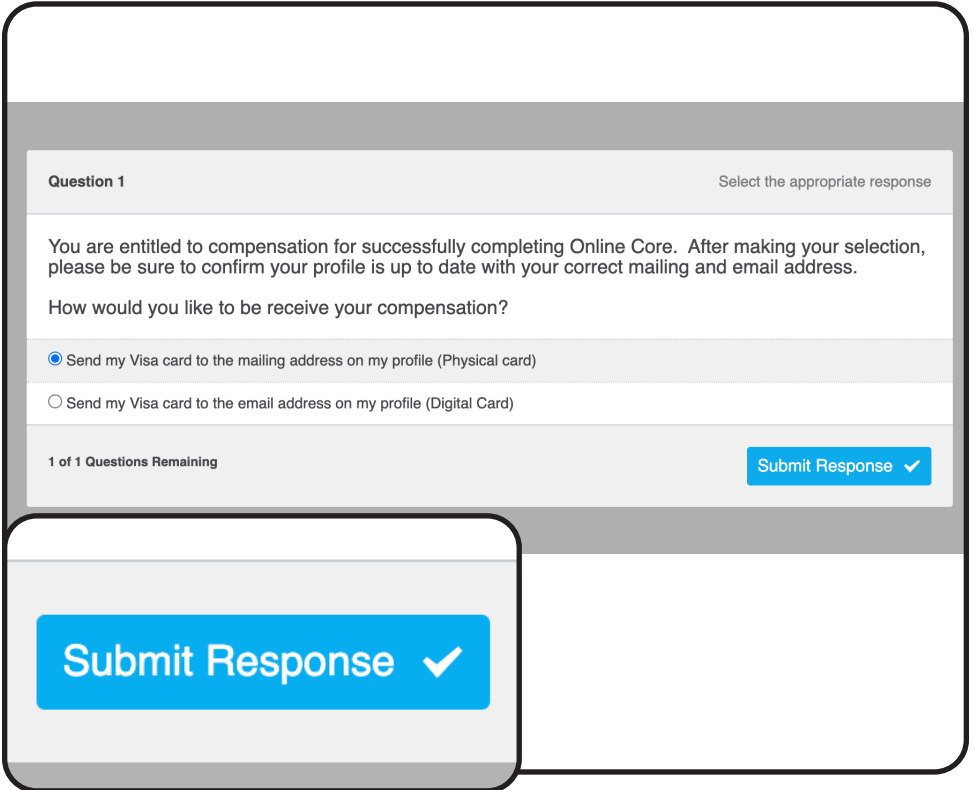

Pick the format through which you would like to receive your stipend for Online Core (either physical card or digital card) and then click "Submit Response."

Click "Continue."

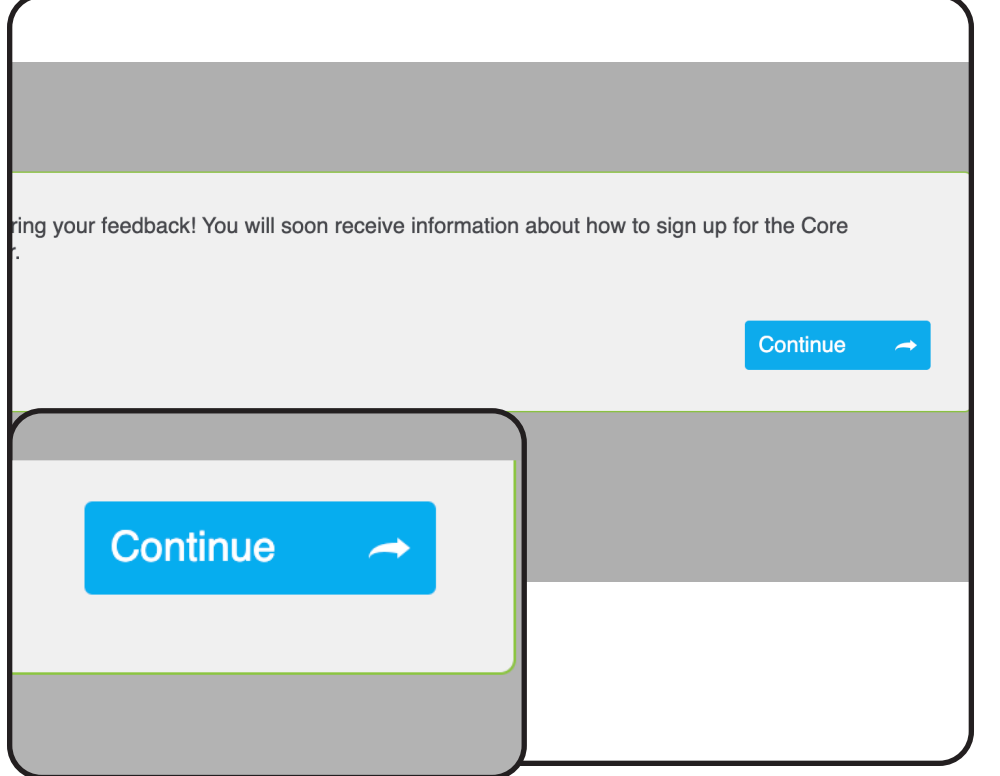

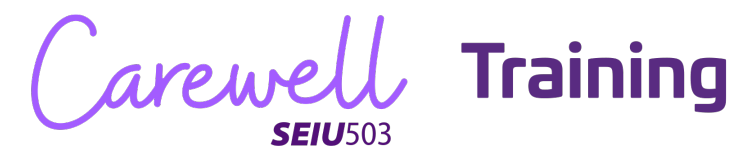

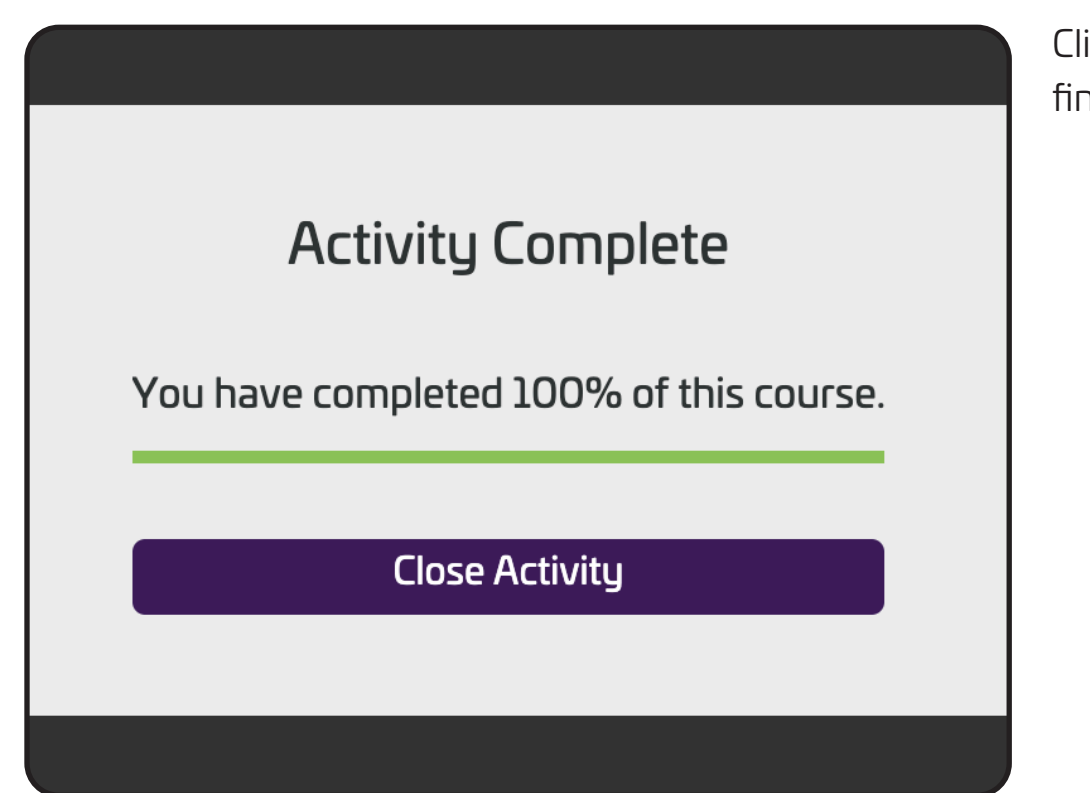

ick "Close Activity" to hish Online Core.

Carewell Training

## **Core Workshop**

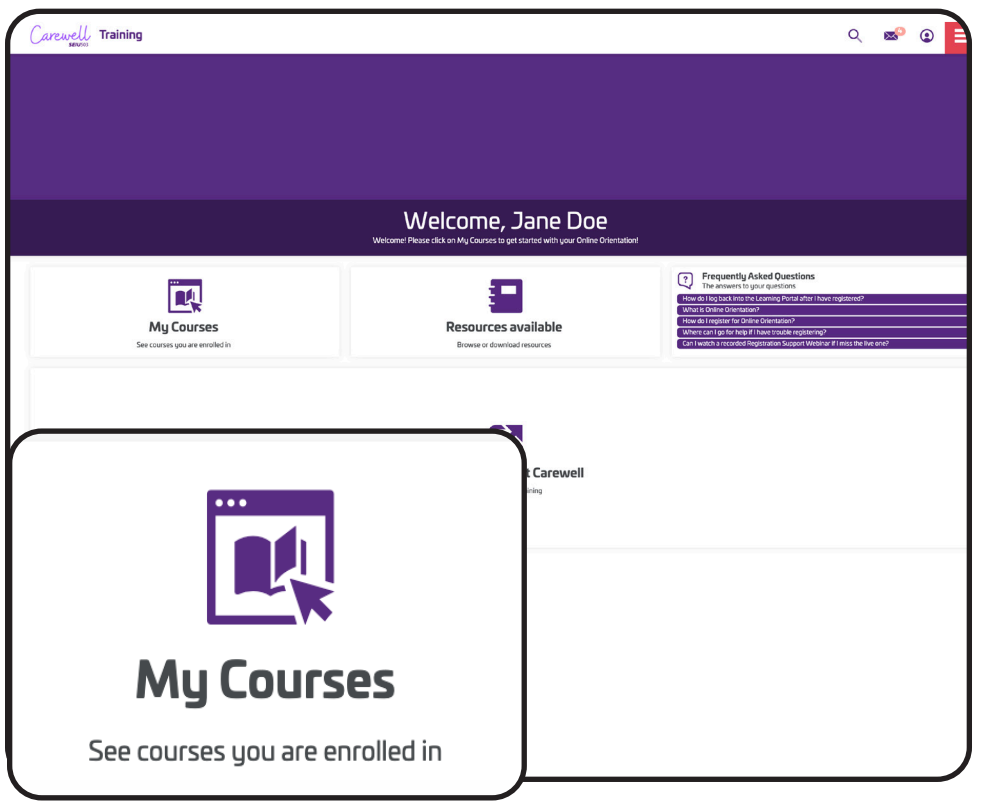

Core Workshop is the last section of training. Go to "My Courses" from the left side of the home screen.

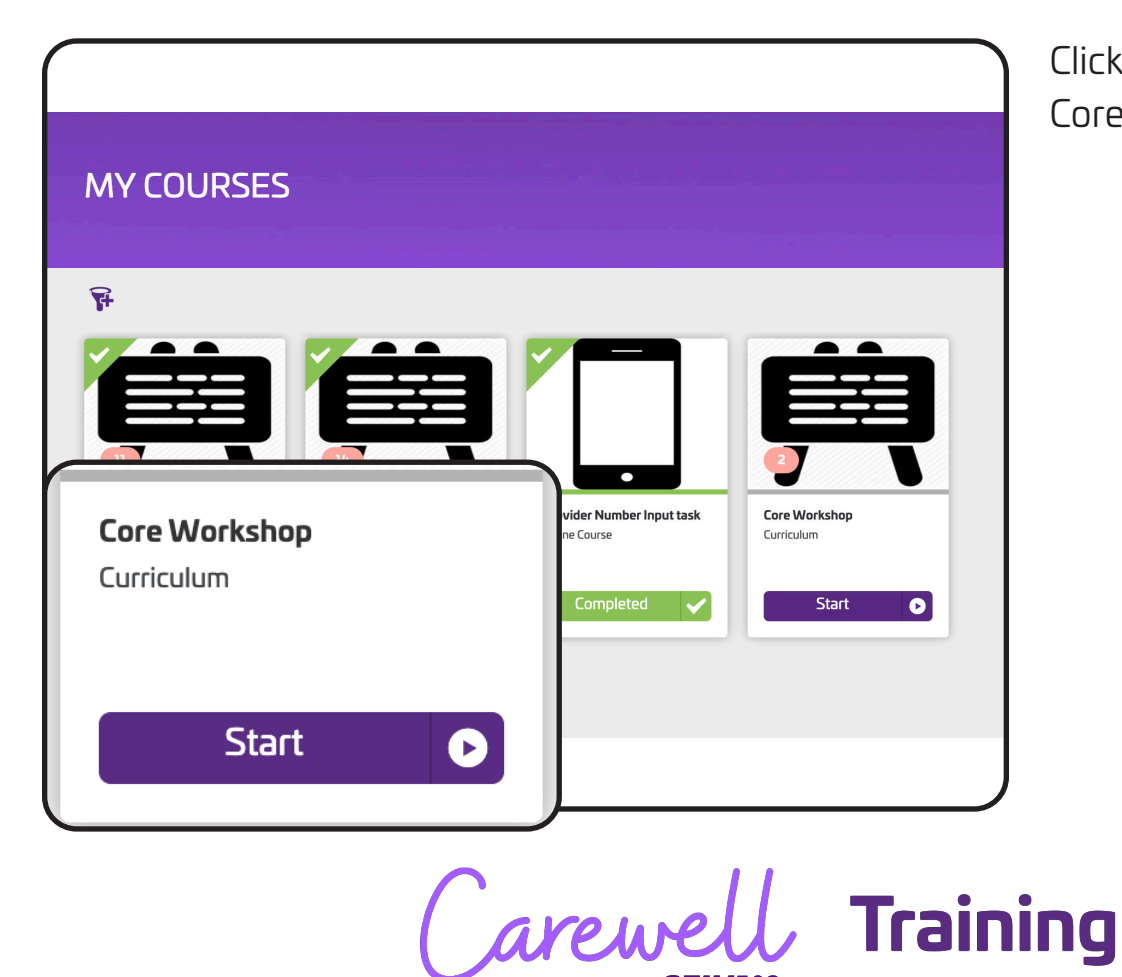

**SEIU**503

Click "Start" under the Core Workshop course.

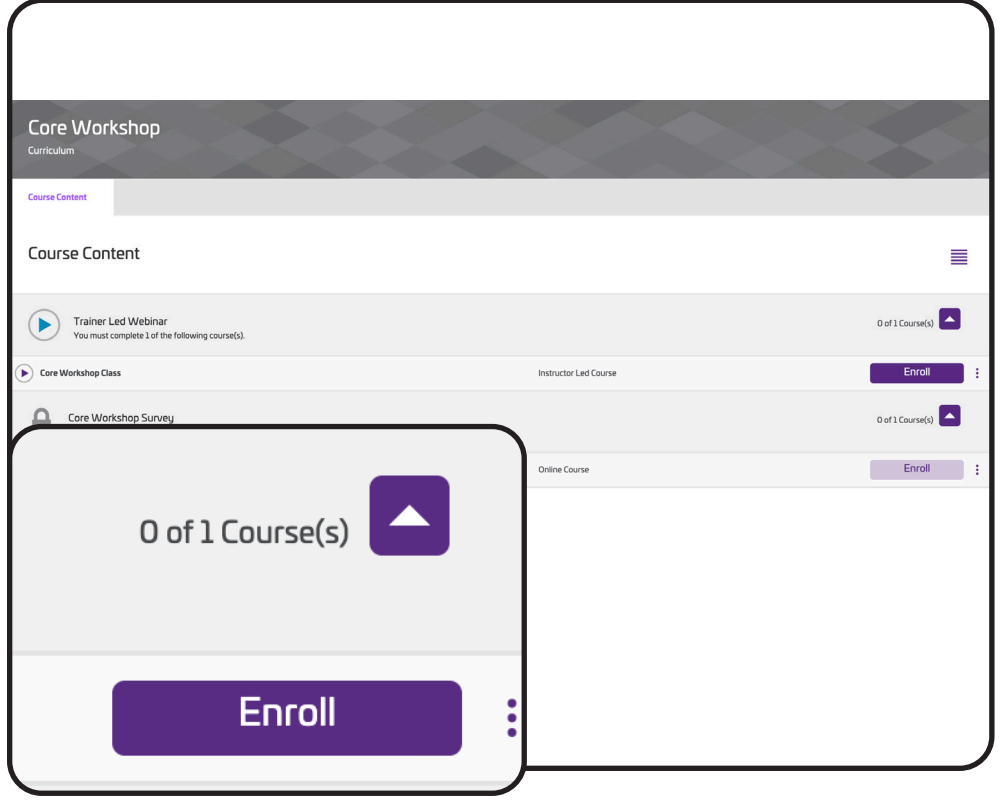

Core Workshop is a trainer-led webinar. Click "Enroll" on the left side of the screen.

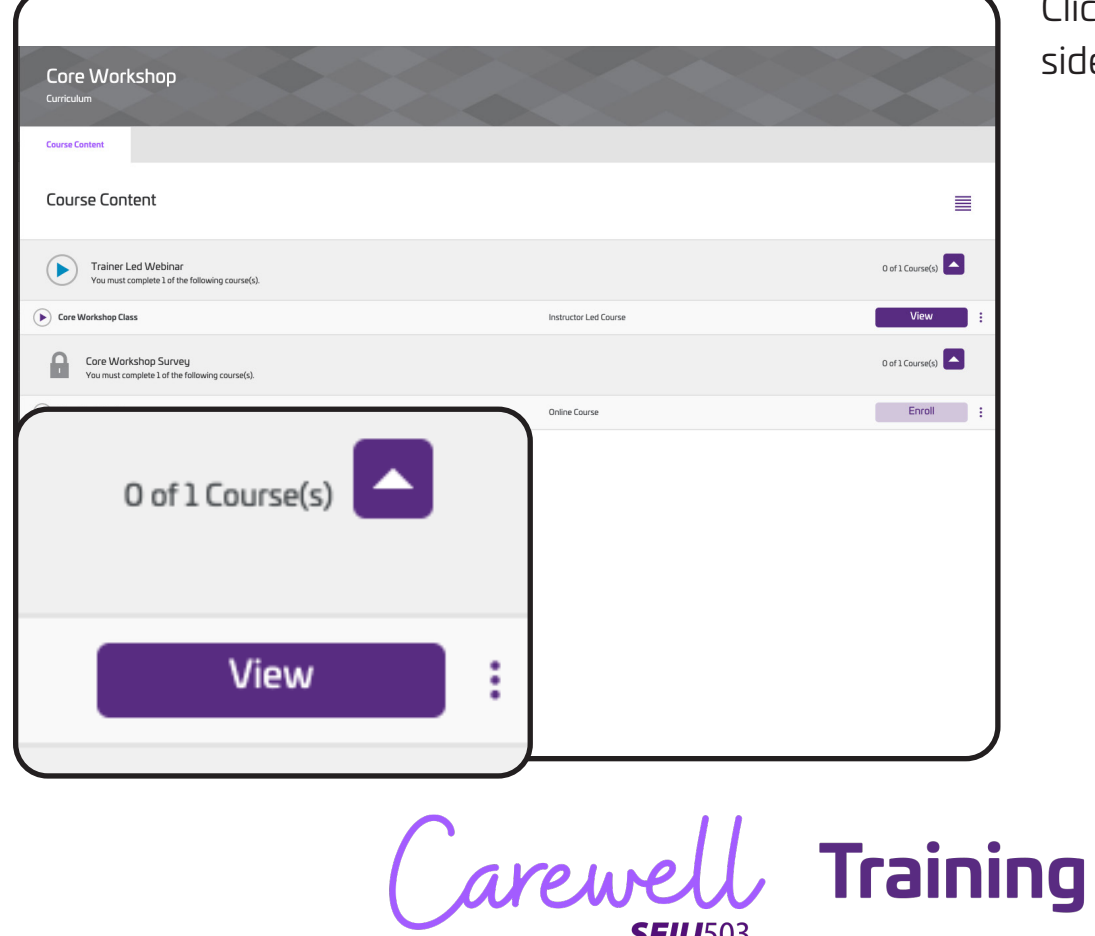

**SEIU**503

Click "View" on the left side of the screen.

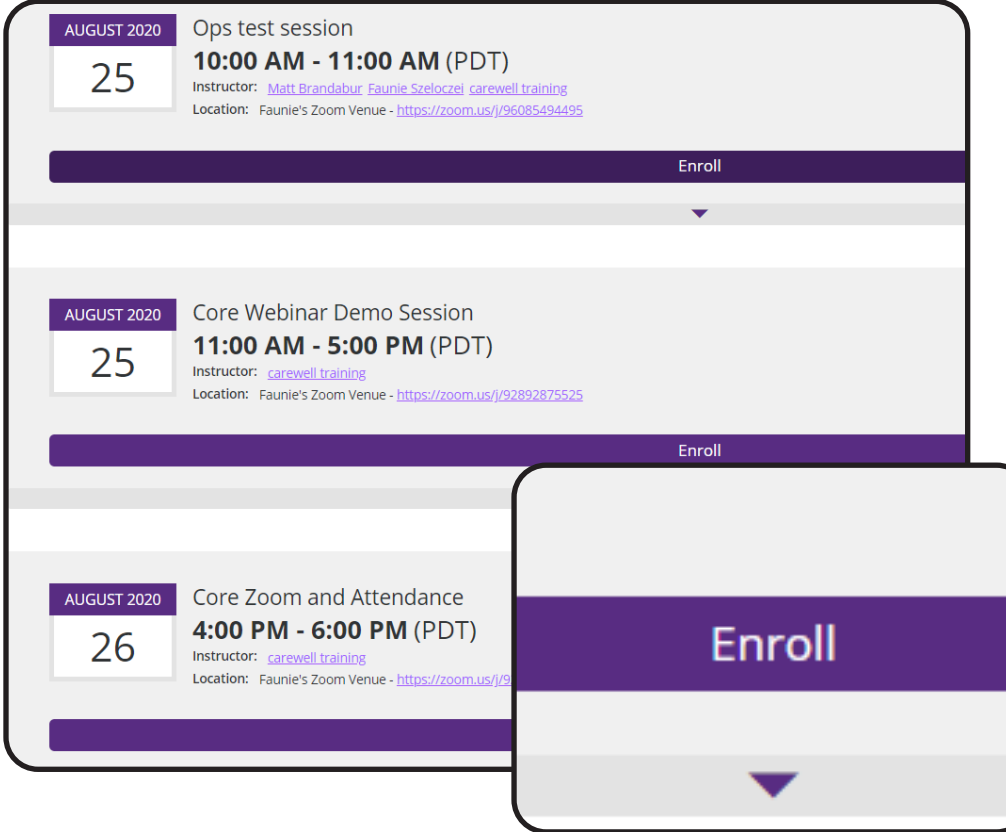

Choose a session date and time that works best for you. The webinar will take place over Zoom. Click "Enroll" underneath the session you would prefer.

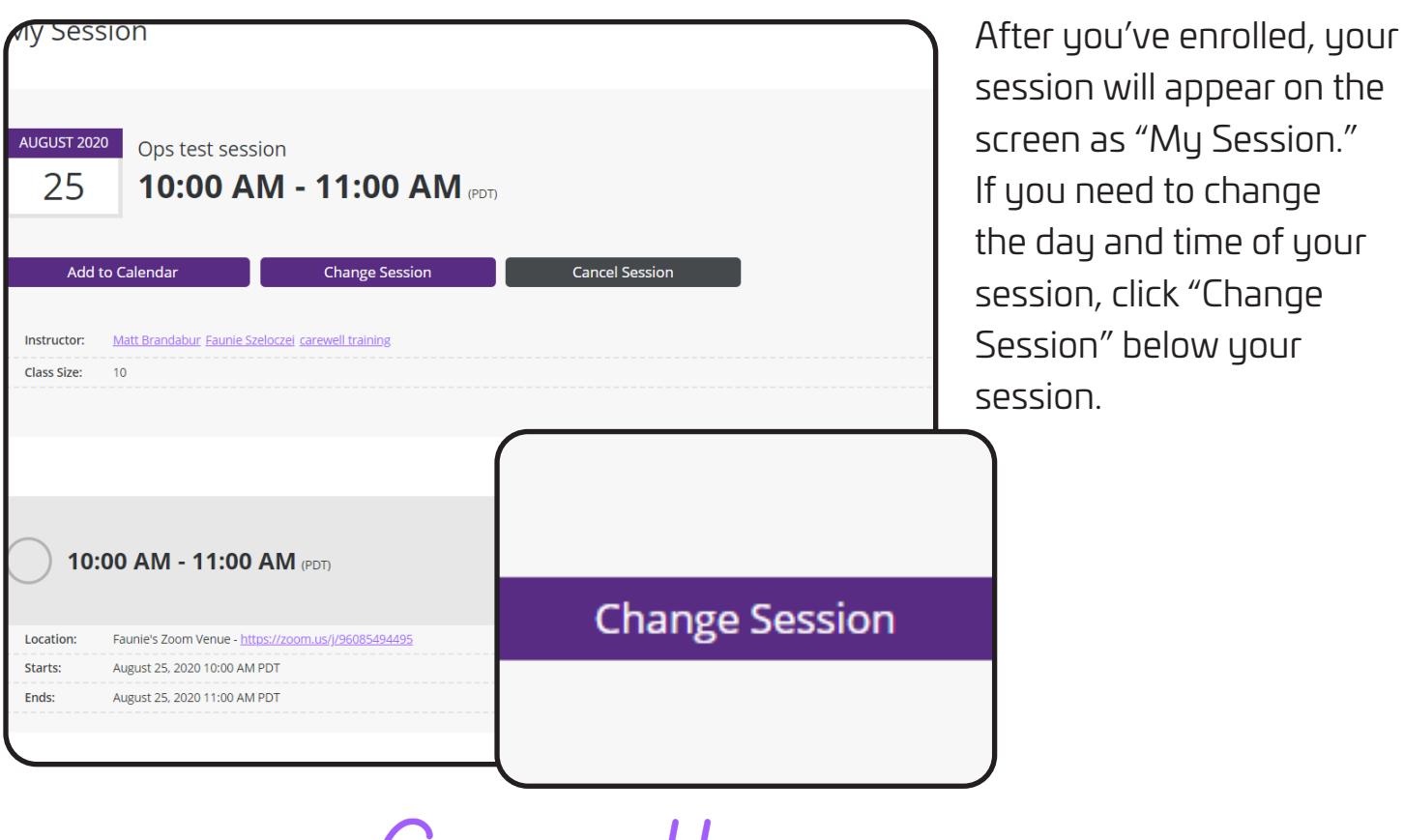

Carewell Training **SEIU**503

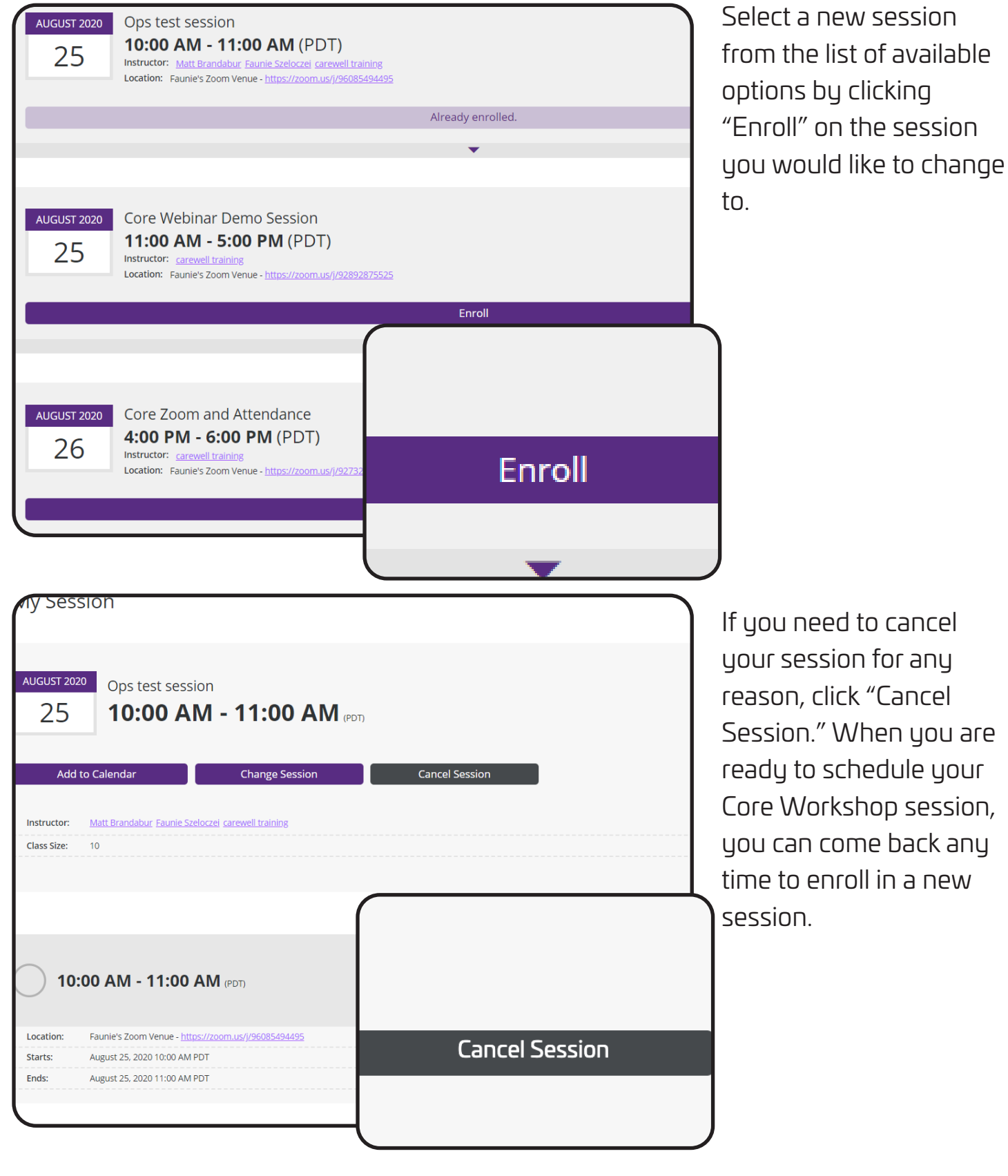

Carewell Training

are

**Congratulations!** You are ready to begin the Core Workshop. Follow the instructions you receive in your email to join the Zoom webinar.

If you have more questions about registration or using the Carewell Learning Portal, you can visit our website, CarewellSEIU503.org/training, reach us by email at carewellseiu503training@risepartnership.com or call us at 1-844-503-7348 where representatives are available between 8am and 6pm Monday through Friday.

Carewell Training